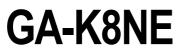

AMD Socket 754 Processor Motherboard

User's Manual

Rev. 2004 12ME-K8NE-2004R

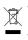

\* The WEEE marking on the product indicates this product must not be disposed of with user's other household waste and must be handed over to a designated collection point for the recycling of waste electrical and electronic equipment!!
\* The WEEE marking applies only in European Union's member states.

|                                                                            | Name :Timmy Huang                                                                                                    | Date :Sep. 20, 2005                                                                                                    | np)                                                                                                    | (Stamp)                                                          |
|----------------------------------------------------------------------------|----------------------------------------------------------------------------------------------------|----------------------------------------------------------------------------------------------------|----------------------------------------------------------------------------------------------------|------------------------------------------------------------------|
| Date: <u>Sep. 20, 2005</u>                                                 | Signature : Jimmy Huang                                                                                                    | Manufacturer/Importer                                                                                                    |                                                                                                    |                                                                  |
| Signature: $Eric Lu$                                                       | General and Safety requirements for<br>uninterruptible power systems (UPS)                                                  | Id and similar II EN 50091-1<br>95                                                                                                    | Safety of household and similar<br>electrical appliances                                                                                        | □ EN 60335                                                       |
| Representative Person's Name: ERIC LU                                      | onery or information recimonly equipment                                                                                    | oatery requirements for infinition of the second second se                                                                                                    | electronic and related apparatus for<br>household and similar general use                                                                       |                                                                  |
| including that may cause undesired operation.                              | ee mentioned product<br>se with LVD 73/23 EEC<br>Sefekt for information technology againment                                | es the c<br>y stand                                                                                                    | The manufi<br>with the ac                                                                                                    |                                                                  |
| subject to the following two conditions: (1) This device may not           | (EC conformity marking)                                                                                                    |                                                                                                    |                                                                                                    | ⊠ CE marking                                                     |
| This device complies with part 15 of the FCC Rules. Operation is           |                                                                                                    | - systems; Equipment<br>r distribution from<br>on signals                                                                                                    | DIN VDE 0855 Cabled distribution systems; Equipment     part 10 for receiving and/or distribution from     part 12 sound and television signals | <ul> <li>DIN VDE 08</li> <li>part 10</li> <li>part 12</li> </ul> |
| (a), Class B Digital Device                                                |                                                                                                    | s of measurement<br>e characteristics of<br>logy equipment                                                                                                    | Limits and methods of measurement<br>of radio disturbance characteristics of<br>information technology equipment                                | ⊠ EN 55022                                                       |
| FCC Part 15, Subpart B, Section 15.107(a) and Section 15.109               | EMC requirements for uninterruptible<br>power systems (UPS)                                                                 | io interference of<br>Interference of<br>Int | Immunity from radio interference of<br>broadcast receivers and associated<br>equipment                                                          | □ EN 55020                                                       |
| Model Number: GA-K8NE<br>Conforms to the following specifications:         | Immunity requirements for household appliances tools and similar apparatus                                                  | s of measurement<br>e characteristics of<br>and luminaries                                                                                                    | Limits and methods of measurement<br>of radio disturbance characteristics of<br>fluorescent lamps and luminaries                                | 🗆 EN 55015                                                       |
| Product Name: Motherboard                                                  | Generic immunity standard Part 2:<br>Industrial environment                                                                 | similar electrical                                                                                                    | portable tools and similar electrical apparatus                                                                                                 |                                                                  |
| hereby declares that the product                                           | Generic immunity standard Part 1:<br>Residual, commercial and light industry                                                | s of measurement<br>e characterístics of<br>al appliances                                                                                                    | Limits and methods of measurement<br>of radio disturbance characteristics of<br>household electrical appliances                                 | EN 55014-1                                                       |
| City of Industry, CA 91748<br>Phone/Fax No: (818) 854-9338/ (818) 854-9339 | Information Technology<br>equipmert-immunity<br>characteristics-Limits and methods of<br>measurement                        | s of measurement III EN 55024<br>e characteristics of<br>s and associated                                                                                                    | Limits and methods of measurement<br>of radio disturbance characteristics of<br>broadcast receivers and associated<br>equipment                 | □ EN 55013                                                       |
| Address: 17358 Railroad Street                                             | Disturbances in supply systems caused<br>by household appliances and similar<br>electrical equipment "Voltage fluctuations" | and medical (ISM) E EN 61000-3-3<br>Jipment                                                                                                    | industrial, scientific and medical (ISM high frequency equipment                                                                                |                                                                  |
| Responsible Party Name: G.B.T. INC. (U.S.A.)                               | Disturbances in supply systems caused                                                                                       | s of measurement IX EN 61000-3-2<br>e characteristics of                                                                                                    | Limits and methods of measurement<br>of radio disturbance characteristics of                                                                    | 🗆 EN 55011                                                       |
|                                                                            | nhy is declared)<br>rective                                                                                                 | GAK0NE Gin contenting with<br>(reference to the specification under which conformity is declared)<br>in accordance with 89/336 EEC-EMC Directive                                                                                                    | (ref                                                                                                    |                                                                  |
|                                                                            | o which it refers)                                                                                                    | (description of the apparatus, system, installation to which it refers)<br>Motherboard                                                                                                    | (des                                                                                                    |                                                                  |
| Per FCC Part 2 Section 2.1077(a)                                           | Germany                                                                                                    | G.B.T. Technology Trading GMbH<br>Ausschlager Weg 41, 1F 20537 Hamburg, Germany<br>declare that the product                                                                                                    |                                                                                                    |                                                                  |
| DECLARATION OF CONFORMITY                                                  | nity                                                                                                    | Declaration of Conformity<br>We. Manufacturer/Importer<br>(full address)                                                                                                    |                                                                                                    |                                                                  |

### Copyright

© 2005 GIGA-BYTE TECHNOLOGY CO., LTD. All rights reserved. The trademarks mentioned in the manual are legally registered to their respective companies.

### Notice

The written content provided with this product is the property of Gigabyte.

No part of this manual may be reproduced, copied, translated, or transmitted in any form or by any means without Gigabyte's prior written permission. Specifications and features are subject to change without prior notice.

### **Product Manual Classification**

In order to assist in the use of this product, Gigabyte has categorized the user manual in the following:

- For quick installation, please refer to the "Hardware Installation Guide" included with the product.
- For detailed product information and specifications, please carefully read the "Product User Manual".
- For detailed information related to Gigabyte's unique features, please go to "Technology Guide" section on Gigabyte's website to read or download the information you need.

For more product details, please click onto Gigabyte's website at www.gigabyte.com.tw

# **Table of Contents**

| GA-K8NE    | Mothe | erboard Layout                           | 6  |
|------------|-------|------------------------------------------|----|
| Block Diag | ram   |                                          | 7  |
| -          |       |                                          |    |
| Chapter 1  | Hardv | ware Installation                        | 9  |
|            | 1-1   | Considerations Prior to Installation     | 9  |
|            | 1-2   | Feature Summary 1                        | 10 |
|            | 1-3   | Installation of the CPU and Heatsink 1   | 12 |
|            | 1-3   | 3-1 Installation of the CPU 1            | 12 |
|            | 1-3   | 3-2 Installation of the Heatsink 1       | 13 |
|            | 1-4   | Installation of Memory 1                 | 13 |
|            | 1-5   | Installation of Expansion Cards 1        | 15 |
|            | 1-6   | I/O Back Panel Introduction 1            | 16 |
|            | 1-7   | Connectors Introduction 1                | 17 |
|            |       |                                          |    |
| Chapter 2  | BIOS  | S Setup 2                                | 27 |
|            | The M | 1ain Menu (For example: BIOS Ver. : F1b) | 28 |
|            | 2-1   | Standard CMOS Features                   | 30 |
|            | 2-2   | Advanced BIOS Features                   | 32 |
|            | 2-3   | Integrated Peripherals 3                 | 34 |
|            | 2-4   | Power Management Setup                   | 37 |
|            | 2-5   | PnP/PCI Configurations                   | 39 |
|            | 2-6   | PC Health Status                         | 10 |
|            | 2-7   | MB Intelligent Tweaker(M.I.T.)           | 13 |
|            | 2-8   | Top Performance                          |    |
|            | 2-9   | Load Optimized Defaults 4                | 14 |
|            | 2-10  | Set Supervisor/User Password 4           |    |
|            | 2-11  | Save & Exit Setup 4                      |    |
|            | 2-12  | Exit Without Saving                      |    |

| Chapter 3 | Driver | rs Installation                                          | 47 |
|-----------|--------|----------------------------------------------------------|----|
|           | 3-1    | Install Chipset Drivers                                  | 47 |
|           | 3-2    | Software Application                                     | 48 |
|           | 3-3    | Software Information                                     | 48 |
|           | 3-4    | Hardware Information                                     | 49 |
|           | 3-5    | Contact Us                                               | 49 |
|           |        |                                                          |    |
| Chapter 4 | Appe   | ndix                                                     | 51 |
|           | 4-1    | Unique Software Utilities                                |    |
|           | 4-1    | -1 EasyTune 5 Introduction                               | 52 |
|           | 4-1    | -2 Xpress Recovery Introduction                          | 53 |
|           | 4-1    | -3 Flash BIOS Method Introduction                        | 56 |
|           | 4-1    |                                                          |    |
|           | 4-1    | -5 2- / 4- / 6- / 8- Channel Audio Function Introduction | 71 |
|           | 4-2    | Troubleshooting                                          | 75 |

# **GA-K8NE** Motherboard Layout

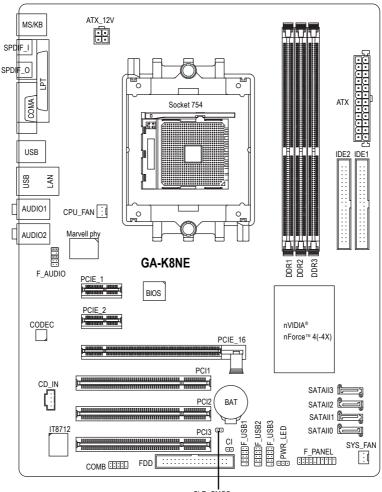

CLR\_CMOS

# **Block Diagram**

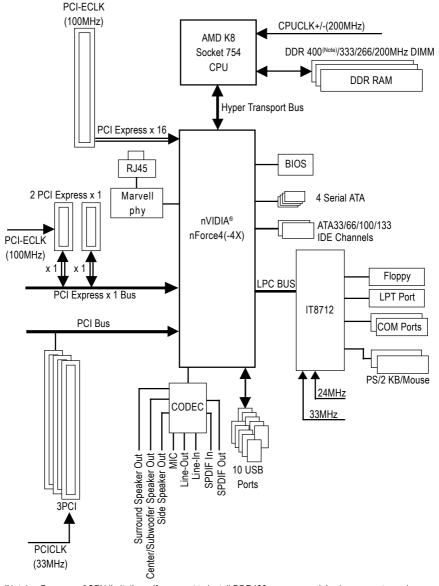

(Note) Because of CPU limitations, if you want to install DDR400 memory modules in your system, please install either one double-sided or two single-sided DDR400 memory modules. The DDR400 speed will drop down to DDR333 if you install two double-sided or three single-sided DDR400 memory modules.

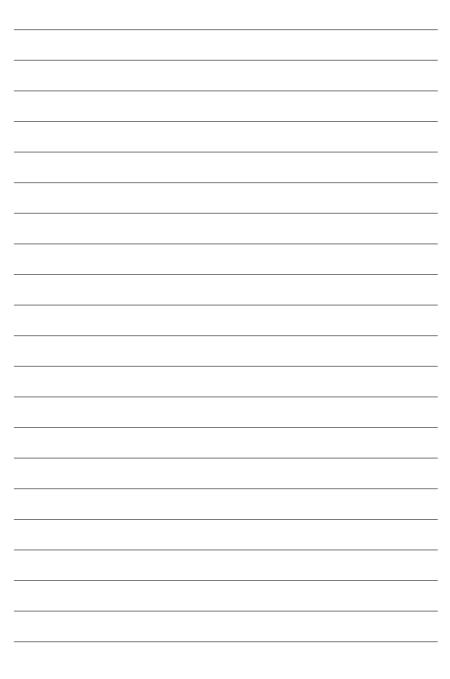

# Chapter 1 Hardware Installation

# 1-1 Considerations Prior to Installation

### **Preparing Your Computer**

The motherboard contains numerous delicate electronic circuits and components which can become damaged as a result of electrostatic discharge (ESD). Thus, prior to installation, please follow the instructions below:

- 1. Please turn off the computer and unplug its power cord.
- 2. When handling the motherboard, avoid touching any metal leads or connectors.
- It is best to wear an electrostatic discharge (ESD) cuff when handling electronic components (CPU, RAM).
- 4. Prior to installing the electronic components, please have these items on top of an antistatic pad or within a electrostatic shielding container.
- 5. Please verify that the power supply is switched off before unplugging the power supply connector from the motherboard.

### Installation Notices

- 1. Prior to installation, please do not remove the stickers on the motherboard. These stickers are required for warranty validation.
- 2. Prior to the installation of the motherboard or any hardware, please first carefully read the information in the provided manual.
- 3. Before using the product, please verify that all cables and power connectors are connected.
- 4. To prevent damage to the motherboard, please do not allow screws to come in contact with the motherboard circuit or its components.
- 5. Please make sure there are no leftover screws or metal components placed on the motherboard or within the computer casing.
- 6. Please do not place the computer system on an uneven surface.
- 7. Turning on the computer power during the installation process can lead to damage to system components as well as physical harm to the user.
- 8. If you are uncertain about any installation steps or have a problem related to the use of the product, please consult a certified computer technician.

### Instances of Non-Warranty

- 1. Damage due to natural disaster, accident or human cause.
- 2. Damage as a result of violating the conditions recommended in the user manual.
- 3. Damage due to improper installation.
- 4. Damage due to use of uncertified components.
- 5. Damage due to use exceeding the permitted parameters.
- 6. Product determined to be an unofficial Gigabyte product.

## 1-2 Feature Summary

| CPU             | <ul> <li>Socket 754 for AMD Athlon<sup>™</sup> 64 processor (K8)</li> </ul>      |
|-----------------|----------------------------------------------------------------------------------|
|                 | <ul> <li>1600MH/z system bus</li> </ul>                                          |
|                 | <ul> <li>Supports core frequencies in excess of 3000+ and faster</li> </ul>      |
| Chipset         | <ul> <li>nVIDIA<sup>®</sup> nForce4(-4X) Chipset</li> </ul>                      |
|                 | <ul> <li>Supported on the Win 2000/XP operating systems</li> </ul>               |
| Memory          | 3 DDR DIMM memory slots (supports up to 3GB memory)                              |
|                 | <ul> <li>Supports DDR 400 (Note 1)/333/266/200 DIMM</li> </ul>                   |
| Slots           | 1 PCI Express x 16 slot                                                          |
|                 | 2 PCI Express x 1 slots                                                          |
|                 | 3 PCI slots                                                                      |
| IDE Connections | 2 IDE connection (UDMA 33/ATA 66/ATA 100/ATA 133), allows connection of          |
|                 | 4 IDE devices                                                                    |
|                 | <ul> <li>Supported on the Win 2000/XP operating systems</li> </ul>               |
| FDD Connections | 1 FDD connection, allows connection of 2 FDD devices                             |
| Onboard SATA    | • 4 Serial ATA ports from nVIDIA® nForce4(-4X) controller (SATAII0_1, SATAII2_3) |
|                 | <ul> <li>Supported on the Win 2000/XP operating systems</li> </ul>               |
| Peripherals     | 1 parallel port supporting Normal/EPP/ECP mode                                   |
|                 | <ul> <li>1 serial port (COMA), onboard COMB connection</li> </ul>                |
|                 | <ul> <li>10 USB 2.0/1.1 ports (rear x 4, front x 6 via cable)</li> </ul>         |
|                 | 1 front audio connector                                                          |
|                 | <ul> <li>1 PS/2 keyboard port</li> </ul>                                         |
|                 | 1 PS/2 mouse port                                                                |
| Onboard LAN     | Onboard Marvell 88E1111/88E1115 chip (10/100/1000 Mbit)                          |
|                 | <ul> <li>1 RJ 45 port</li> </ul>                                                 |
|                 | <ul> <li>Supported on the Win 2000/XP operating systems</li> </ul>               |
| Onboard Audio   | ALC850 CODEC (UAJ)                                                               |
|                 | <ul> <li>Supports 2 / 4 / 6 / 8 channel audio (Note 2)</li> </ul>                |
|                 | • Supports Line In ; Line Out (Front Speaker Out) ; MIC ; Surround Speaker Out   |
|                 | (Rear Speaker Out) ; Center/Subwoofer Speaker Out ;                              |
|                 | Side Speaker Out connection                                                      |
|                 | Supports SPDIF In/Out connection                                                 |
|                 | CD In                                                                            |
| I/O Control     | <ul> <li>IT8712</li> </ul>                                                       |
|                 |                                                                                  |

- (Note 1) Because of CPU limitations, if you want to install DDR400 memory modules in your system, please install either one double-sided or two single-sided DDR400 memory modules. The DDR400 speed will drop down to DDR333 if you install two double-sided or three single-sided DDR400 memory modules.
- (Note 2) To set up an 8 channel audio configuration, you must use Audio Combo Kit (optional device).

| Hardware Monitor    | System voltage detection                                            |
|---------------------|---------------------------------------------------------------------|
|                     | CPU temperature detection                                           |
|                     | CPU / System fan speed detection                                    |
|                     | CPU warning temperature                                             |
|                     | CPU fan failure warning                                             |
|                     | CPU smart fan control (Note 3)                                      |
| Onboard SATA RAID   | Onboard nForce4(-4X) chipset (SATAII0_1, SATAII2_3)                 |
|                     | - supports data striping (RAID 0) or mirroring (RAID 1) function or |
|                     | striping + mirroring (RAID 0+1)                                     |
|                     | <ul> <li>supports data transfer rate of up to 150 MB/s</li> </ul>   |
|                     | - supports hot plugging function                                    |
|                     | - supports a maximum of 4 SATA connections                          |
|                     | <ul> <li>Supported on the Win 2000/XP operating systems</li> </ul>  |
| BIOS                | Use of licensed AWARD BIOS                                          |
|                     | Supports Q-Flash                                                    |
| Additional Features | Supports @BIOS                                                      |
|                     | Supports EasyTune (Note 4)                                          |
| Overclocking        | Over Voltage via BIOS (DDR)                                         |
| Form Factor         | ATX form factor; 30.5cm x 22.4cm                                    |
|                     |                                                                     |

(Note 3) Whether the CPU fan speed control function is supported will depend on the CPU cooler you install.

<sup>(</sup>Note 4) EasyTune functions may vary depending on different motherboards.

# **1-3** Installation of the CPU and Heatsink

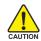

Before installing the CPU, please comply with the following conditions:

- 1. Please make sure that the motherboard supports the CPU.
- Please take note of the one indented corner of the CPU. If you install the CPU in the wrong direction, the CPU will not insert properly. If this occurs, please change the insert direction of the CPU.
  - 3. Please add an even layer of heat sink paste between the CPU and heatsink.
  - 4. Please make sure the heatsink is installed on the CPU prior to system use, otherwise overheating and permanent damage of the CPU may occur.
  - 5. Please set the CPU host frequency in accordance with the processor specifications. It is not recommended that the system bus frequency be set beyond hardware specifications since it does not meet the required standards for the peripherals. If you wish to set the frequency beyond the proper specifications, please do so according to your hardware specifications including the CPU, graphics card, memory, hard drive, etc.

### 1-3-1 Installation of the CPU

Check the processor pins to see that none are bent. Move the socket lever to the unlocked position as shown in Figure 1.(90° to the plane of the motherboard) prior to inserting the processor. The pin 1 location is designated on the processor by a copper triangle that matches up to a triangle on the socket as shown in Figure 2. Align the processor to the socket and gently lower it into place. Do not force the processor into the socket.

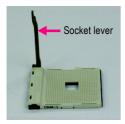

Fig.1 Position lever at a 90 degree angle.

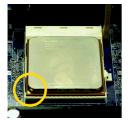

Fig.2

Pin 1 location on the socket and processor.

Gently place the CPU into position making sure that the CPU pins fit perfectly into their holes. Once the CPU is positioned into its socket, place one finger down on the middle of the CPU and gently press the metal lever back into its original position.

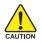

Please use extra care when installing the CPU. The CPU will not fit if positioned incorrectly. Rather than applying force, please change the positioning of the CPU.

### 1-3-2 Installation of the Heatsink

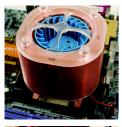

#### Fig.1

Before installing the heat sink, please first add an even layer of heat sink paste on the surface of the CPU. Install all the heat sink components (Please refer to the heat sink manual for detailed installation instructions).

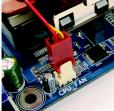

#### Fig.2

Please connect the heat sink power connector to the CPU\_FAN connector located on the motherboard so that the heat sink can properly function to prevent CPU overheating.

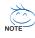

The heat sink may adhere to the CPU as a result of hardening of the heat sink paste. To prevent such an occurrence, it is suggested that either thermal tape rather than heat sink paste be used for heat dissipation or using extreme care when removing the heat sink.

## 1-4 Installation of Memory

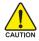

Before installing the memory modules, please comply with the following conditions:

- 1. Please make sure that the memory used is supported by the motherboard. It is recommended that memory of similar capacity, specifications and brand be used.
- 2. Before installing or removing memory modules, please make sure that the computer power is switched off to prevent hardware damage.
- 3. Memory modules have a foolproof insertion design. A memory module can be installed in only one direction. If you are unable to insert the module, please switch the direction.

The motherboard supports DDR memory modules, whereby BIOS will automatically detect memory capacity and specifications. Memory modules are designed so that they can be inserted only in one direction. The memory capacity used can differ with each slot.

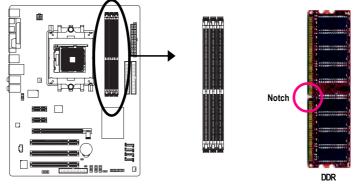

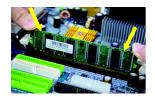

Fig.1

The DIMM socket has a notch, so the DIMM memory module can only fit in one direction. Insert the DIMM memory module vertically into the DIMM socket. Then push it down.

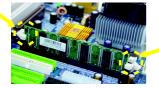

Fig.2

Close the plastic clip at both edges of the DIMM sockets to lock the DIMM module.

Reverse the installation steps when you wish to remove the DIMM module.

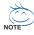

Please refer to the recommended memory configuration table below before installing memory.

| Recommended Memor | v Configurations | (SS: Single -Sided | DS:Double-Sided)   |
|-------------------|------------------|--------------------|--------------------|
|                   | y configurations | (00. onigic -olucu | , DO.DOUDIC-Olucu) |

| Number of DIMMs |      | DIMM Socket |      | Max. Memory Speed |
|-----------------|------|-------------|------|-------------------|
| -               | DDR1 | DDR2        | DDR3 |                   |
| 1               | SS   | -           | -    | DDR 400           |
| 1               | -    | SS          | -    | DDR 400           |
| 1               | -    | -           | SS   | DDR 400           |
| 1               | DS   | -           | -    | DDR 400           |
| 1               | -    | DS          | -    | DDR 400           |
| 1               | -    | -           | DS   | DDR 400           |
| 2               | SS   | SS          | -    | DDR 400           |
| 2               | -    | SS          | SS   | DDR 400           |
| 2               | SS   | -           | SS   | DDR 400           |
| 2               | DS   | DS          | -    | DDR 333           |
| 2               | -    | DS          | DS   | DDR 333           |
| 2               | DS   | -           | DS   | DDR 333           |
| 3               | SS   | SS          | SS   | DDR 333           |
| 3               | DS   | DS          | DS   | DDR 333           |

# 1-5 Installation of Expansion Cards

You can install your expansion card by following the steps outlined below:

- 1. Read the related expansion card's instruction document before install the expansion card into the computer.
- 2. Remove your computer's chassis cover, screws and slot bracket from the computer.
- 3. Press the expansion card firmly into expansion slot in motherboard.
- 4. Be sure the metal contacts on the card are indeed seated in the slot.
- 5. Replace the screw to secure the slot bracket of the expansion card.
- 6. Replace your computer's chassis cover.
- 7. Power on the computer, if necessary, setup BIOS utility of expansion card from BIOS.
- 8. Install related driver from the operating system.

Installing a PCI Express x 16 expansion card:

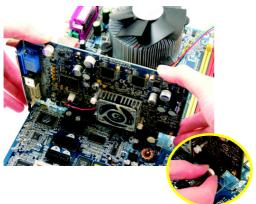

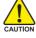

Please carefully pull out the small whitedrawable bar at the end of the PCI Express x 16 slot when you try to install/uninstall the VGA card. Please align the VGA card to the onboard PCI Express x 16 slot and press firmly down on the slot. Make sure your VGA card is locked by the small white-drawable bar.

# 1-6 I/O Back Panel Introduction

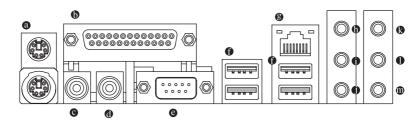

### PS/2 Keyboard and PS/2 Mouse Connector

To install a PS/2 port keyboard and mouse, plug the mouse to the upper port (green) and the keyboard to the lower port (purple).

#### Parallel Port

The parallel port allows connection of a printer, scanner and other peripheral devices.

#### SPDIF\_I (SPDIF In)

Use SPDIF In feature only when your device has digital output function.

#### SPDIF\_O (SPDIF Out)

The SPDIF output is capable of providing digital audio to external speakers or compressed AC3

data to an external Dolby Digital Decoder.

### COM A (Serial Port)

Connects to serial-based mouse or data processing devices.

### USB port

Before you connect your device(s) into USB connector(s), please make sure your device(s) such as USB keyboard, mouse, scanner, zip, speaker...etc. have a standard USB interface. Also make sure your OS supports USB controller. If your OS does not support USB controller, please contact OS vendor for possible patch or driver upgrade. For more information please contact your OS or device(s) vendors.

### LAN Port

The provided Internet connection is Gigabit Ethernet, providing data transfer speeds of 10/100/1000Mbps.

#### Line In

Devices like CD-ROM, walkman etc. can be connected to Line In jack.

### Line Out (Front Speaker Out)

Connect the stereo speakers, earphone or front surround speakers to this connector.

#### MIC In

Microphone can be connected to MIC In jack.

### Center/Subwoofer Speaker Out

Connect the Center/Subwoofer speakers to this connector.

### Rear Speaker Out

Connect the rear surround speakers to this connector.

### Side Speaker Out

Connect the side surround speakers to this connector.

You can use audio software to configure 2-/4-/6-/8-channel audio functioning.

# 1-7 Connectors Introduction

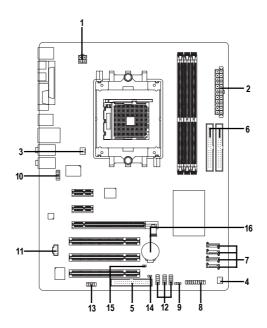

| 1) ATX_12V               | 9) PWR_LED                 |
|--------------------------|----------------------------|
| 2) ATX (Power Connector) | 10) F_AUDO                 |
| 3) CPU_FAN               | 11) CD_IN                  |
| 4) SYS_FAN               | 12) F_USB1 / F_USB2/F_USB3 |
| 5) FDD                   | 13) COMB                   |
| 6) IDE1 / IDE2           | 14) CI                     |
| 7) SATAII0_1/SATAII2_3   | 15) CLR_CMOS               |
| 8) F_PANEL               | 16) BAT                    |

### 1/2) ATX\_12V / ATX (Power Connector)

With the use of the power connector, the power supply can supply enough stable power to all the components on the motherboard. Before connecting the power connector, please make sure that all components and devices are properly installed. Align the power connector with its proper location on the motherboard and connect tightly.

The ATX\_12V power connector mainly supplies power to the CPU. If the ATX\_12V power connector is not connected, the system will not start.

#### Caution!

Please use a power supply that is able to handle the system voltage requirements. It is recommended that a power supply that can withstand high power consumption be used (300W or greater). If a power supply is used that does not provide the required power, the result can lead to an unstable system or a system that is unable to start.

If you use a 24-pin ATX power supply, please remove the small cover on the power connector on the motherboard before plugging in the power cord ; Otherwise, please do not remove it.

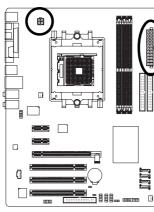

| _   |             | 1        |   |
|-----|-------------|----------|---|
| 3   |             | •        | 4 |
| .11 |             | -        |   |
| 1   | <u>_</u> /_ | <u> </u> | 2 |
|     |             |          |   |

|    |   | 5         | )  |
|----|---|-----------|----|
| 12 | • | ·         | 24 |
|    | • | •         |    |
|    | • | •         |    |
|    | • | •         |    |
|    | • | •         |    |
|    | • | •         | h  |
|    |   | •         | μ  |
|    | • | •         |    |
|    | • | •         |    |
|    | • | •         |    |
|    | • | •         |    |
|    |   | $\square$ | 40 |

| Pin No. | Definition |
|---------|------------|
| 1       | GND        |
| 2       | GND        |
| 3       | +12V       |
| 4       | +12V       |

| Pin No. | Definition                |
|---------|---------------------------|
| 1       | 3.3V                      |
| 2       | 3.3V                      |
| 3       | GND                       |
| 4       | +5V                       |
| 5       | GND                       |
| 6       | +5V                       |
| 7       | GND                       |
| 8       | Power Good                |
| 9       | 5V SB(stand by +5V)       |
| 10      | +12V                      |
| 11      | +12V(Only for 24pins ATX) |
| 12      | 3.3V(Only for 24pins ATX) |
| 13      | 3.3V                      |
| 14      | -12V                      |
| 15      | GND                       |
| 16      | PS_ON(soft On/Off)        |
| 17      | GND                       |
| 18      | GND                       |
| 19      | GND                       |
| 20      | -5V                       |
| 21      | +5V                       |
| 22      | +5V                       |
| 23      | +5V(Only for 24pins ATX)  |
| 24      | GND(Only for 24pins ATX)  |
|         |                           |

### 3/4) CPU\_FAN / SYS\_FAN (Cooler Fan Power Connector)

The cooler fan power connector supplies a +12V power voltage via a 3-pin power connector and possesses a foolproof connection design.

Most coolers are designed with color-coded power connector wires. A red power connector wire indicates a positive connection and requires a +12V power voltage. The black connector wire is the ground wire (GND).

Please remember to connect the power to the cooler to prevent system overheating and failure. Caution!

Please remember to connect the power to the CPU fan to prevent CPU overheating and failure.

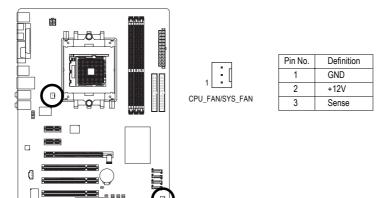

### 5) FDD (FDD Connector)

The FDD connector is used to connect the FDD cable while the other end of the cable connects to the FDD drive. The types of FDD drives supported are: 360KB, 720KB, 1.2MB, 1.44MB and 2.88MB. Please connect the red power connector wire to the pin1 position.

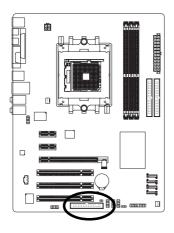

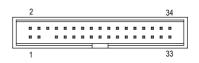

### 6) IDE1 / IDE2 (IDE Connector)

An IDE device connects to the computer via an IDE connector. One IDE connector can connect to one IDE cable, and the single IDE cable can then connect to two IDE devices (hard drive or optical drive). If you wish to connect two IDE devices, please set the jumper on one IDE device as Master and the other as Slave (for information on settings, please refer to the instructions located on the IDE device).

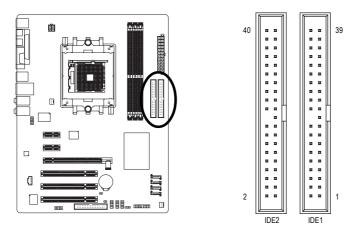

### 7) SATAII0\_1 / SATAII2\_3 (Serial ATA Connector)

Serial ATA can provide up to150MB/s transfer rate. Please refer to the BIOS setting for the Serial ATA and install the proper driver in order to work properly.

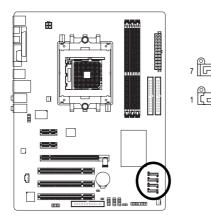

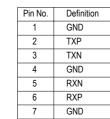

### 8) F\_PANEL (Front Panel Jumper)

Please connect the power LED, PC speaker, reset switch and power switch etc of your chassis front panel to the F\_PANEL connector according to the pin assignment below.

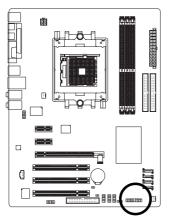

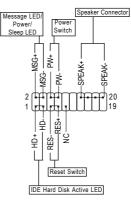

| HD (IDE Hard Disk Active LED) (Blue) | Pin 1: LED anode(+)          |
|--------------------------------------|------------------------------|
|                                      | Pin 2: LED cathode(-)        |
| SPEAK (Speaker Connector) (Amber)    | Pin 1: Power                 |
|                                      | Pin 2- Pin 3: NC             |
|                                      | Pin 4: Data(-)               |
| RES (Reset Switch) (Green)           | Open: Normal                 |
|                                      | Close: Reset Hardware System |
| PW (Power Switch) (Red)              | Open: Normal                 |
|                                      | Close: Power On/Off          |
| MSG(Message LED/Power/Sleep LED)     | Pin 1: LED anode(+)          |
| (Yellow)                             | Pin 2: LED cathode(-)        |
| NC ( Purple)                         | NC                           |
|                                      |                              |

### 9) PWR\_LED

PWR\_LED is connect with the system power indicator to indicate whether the system is on/off. It will blink when the system enters suspend mode.

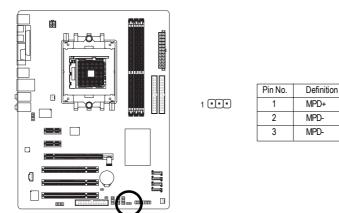

### 10) F\_AUDIO (Front Audio Panel Connector)

If you want to use Front Audio connector, you must remove 5-6, 9-10 Jumper. In order to utilize the front audio header, your chassis must have front audio connector. Also please make sure the pin assignments for the cable are the same as the pin assignments for the front audio header. To find out if the chassis you are buying support front audio connector, please contact your dealer. Please note, you can have the alternative of using front audio connector or of using rear audio connector to play sound.

10 • • 9

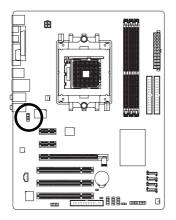

| Pin No. | Definition               |
|---------|--------------------------|
| 1       | MIC                      |
| 2       | GND                      |
| 3       | MIC_BIAS                 |
| 4       | POWER                    |
| 5       | FrontAudio(R)            |
| 6       | Rear Audio (R)/ Return R |
| 7       | NC                       |
| 8       | No Pin                   |
| 9       | FrontAudio (L)           |
| 10      | Rear Audio (L)/ Return L |

### 11) CD\_IN (CD In Connector)

Connect CD-ROM or DVD-ROM audio out to the connector.

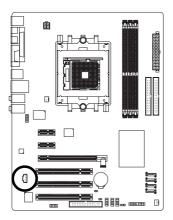

|     | Pin No. | Definition |
|-----|---------|------------|
| 1   | 1       | CD-L       |
|     | 2       | GND        |
|     | -       | -          |
| • ! | 3       | GND        |
| Ľ   | 4       | CD-R       |

### 12) F\_USB1 / F\_USB2 / F\_USB3 (Front USB Connector)

Be careful with the polarity of the front USB connector. Check the pin assignment carefully while you connect the front USB cable, incorrect connection between the cable and connector will make the device unable to work or even damage it. For optional front USB cable, please contact your local dealer.

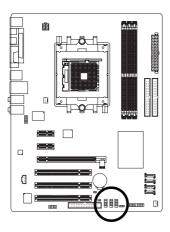

| 1  | • | • | 2   |
|----|---|---|-----|
|    | Œ | - |     |
|    | • | • |     |
| _  | • | • |     |
| 91 |   |   | 110 |

| 1  | Power   |
|----|---------|
| 2  | Power   |
| 3  | USB DX- |
| 4  | USB Dy- |
| 5  | USB DX+ |
| 6  | USB Dy+ |
| 7  | GND     |
| 8  | GND     |
| 9  | No Pin  |
| 10 | NC      |
|    |         |

Definition

Pin No.

### 13) COMB (COMB Connector)

Be careful with the polarity of the COMB connector. Check the pin assignments while you connect the COMB cable. Please contact your nearest dealer for optional COMB cable.

2

10

q

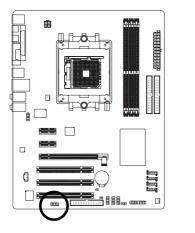

| Pin No. | Definition |
|---------|------------|
| 1       | NDCDB-     |
| 2       | NSINB      |
| 3       | NSOUTB     |
| 4       | NDTRB-     |
| 5       | GND        |
| 6       | NDSRB-     |
| 7       | NRTSB-     |
| 8       | NCTSB-     |
| 9       | NRIB-      |
| 10      | No Pin     |
|         |            |

### 14) CI (Chassis Intrusion, Case Open)

This 2-pin connector allows your system to detect if the chassis cover is removed. You can check the "Case Opened" status in BIOS Setup.

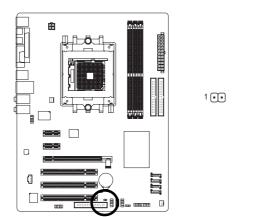

| Pin No. | Definition |
|---------|------------|
| 1       | Signal     |
| 2       | GND        |

### 15) CLR\_CMOS (Clear CMOS)

You may clear the CMOS data to its default values by this jumper. To clear CMOS, temporarily short 1-2 pin. Default doesn't include the "Shunter" to prevent from improper use this jumper.

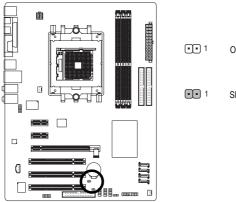

### ) 1 Open: Normal

1 Short: Clear CMOS

### 16) BAT (Battery)

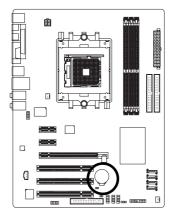

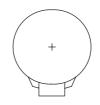

- Danger of explosion if battery is incorrectly replaced.
- Replace only with the same or equivalent type recommended by the manufacturer.
- Dispose of used batteries according to the manufacturer's instructions.

If you want to erase CMOS ...

- 1. Turn OFF the computer and unplug the power cord.
- Take out the battery gently and put it aside for about 10 minutes (Or you can use a metal object to connect the positive and negative pins in the battery holder to make them short for one minute).
- 3. Re-install the battery.
- 4. Plug the power cord and turn ON the computer.

| <br> |  |
|------|--|
|      |  |
|      |  |
|      |  |

# Chapter 2 BIOS Setup

BIOS (Basic Input and Output System) includes a CMOS SETUP utility which allows user to configure required settings or to activate certain system features.

The CMOS SETUP saves the configuration in the CMOS SRAM of the motherboard.

When the power is turned off, the battery on the motherboard supplies the necessary power to the CMOS SRAM.

When the power is turned on, pushing the <Del> button during the BIOS POST (Power-On Self Test) will take you to the CMOS SETUP screen. You can enter the BIOS setup screen by pressing "Ctrl + F1".

When setting up BIOS for the first time, it is recommended that you save the current BIOS to a disk in the event that BIOS needs to be reset to its original settings. If you wish to upgrade to a new BIOS, either GIGABYTE's Q-Flash or @BIOS utility can be used.

Q-Flash allows the user to quickly and easily update or backup BIOS without entering the operating system. @BIOS is a Windows-based utility that does not require users to boot to DOS before upgrading BIOS but directly download and update BIOS from the Internet.

| < <u> &lt;                                  </u> | $\rightarrow$ > Move to select item                                        |
|--------------------------------------------------|----------------------------------------------------------------------------|
| <enter></enter>                                  | Select Item                                                                |
| <esc></esc>                                      | Main Menu - Quit and not save changes into CMOS Status Page Setup Menu     |
|                                                  | and Option Page Setup Menu - Exit current page and return to Main Menu     |
| <page up=""></page>                              | Increase the numeric value or make changes                                 |
| <page down=""></page>                            | Decrease the numeric value or make changes                                 |
| <f1></f1>                                        | General help, only for Status Page Setup Menu and Option Page Setup Menu   |
| <f2></f2>                                        | Item Help                                                                  |
| <f5></f5>                                        | Restore the previous CMOS value from CMOS, only for Option Page Setup Menu |
| <f7></f7>                                        | Load the Optimized Defaults                                                |
| <f8></f8>                                        | Q-Flash utility                                                            |
| <f9></f9>                                        | System Information                                                         |
| <f10></f10>                                      | Save all the CMOS changes, only for Main Menu                              |

### CONTROL KEYS

### Main Menu

The on-line description of the highlighted setup function is displayed at the bottom of the screen.

### Status Page Setup Menu / Option Page Setup Menu

Press <F1> to pop up a small help window that describes the appropriate keys to use and the possible selections for the highlighted item. To exit the Help Window press <Esc>.

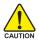

Because BIOS flashing is potentially risky, please do it with caution and avoid inadequate operation that may result in system malfunction.

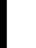

The BIOS Setup menus described in this chapter are for reference only and may differ from the exact settings for your motherboard.

# The Main Menu (For example: BIOS Ver. : F1b)

Once you enter Award BIOS CMOS Setup Utility, the Main Menu (as figure below) will appear on the screen. Use arrow keys to select among the items and press <Enter> to accept or enter the sub-menu.

|                            | CMOS Setup Utility-Copyright (C) 1984-2005 Award Software |                                                            |  |
|----------------------------|-----------------------------------------------------------|------------------------------------------------------------|--|
| •                          | Standard CMOS Features                                    | Top Performance                                            |  |
| •                          | Advanced BIOS Features                                    | Load Optimized Defaults                                    |  |
| •                          | Integrated Peripherals                                    | Set Supervisor Password                                    |  |
| •                          | Power Management Setup                                    | Set User Password                                          |  |
| •                          | PnP/PCI Configurations                                    | Save & Exit Setup                                          |  |
| •                          | PC Health Status                                          | Exit Without Saving                                        |  |
| •                          | MB Intelligent Tweaker(M.I.T.)                            |                                                            |  |
|                            |                                                           |                                                            |  |
| ESC                        | C: Quit                                                   | $\uparrow \downarrow \rightarrow \leftarrow$ : Select Item |  |
| F8:                        | F8: Q-Flash F10: Save & Exit Setup                        |                                                            |  |
| Time, Date, Hard Disk Type |                                                           |                                                            |  |

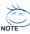

If you can't find the setting you want, please press "Ctrl+F1" to search the advanced option hidden.

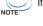

Standard CMOS Features

This setup page includes all the items in standard compatible BIOS.

### Advanced BIOS Features

This setup page includes all the items of Award special enhanced features.

### Integrated Peripherals

This setup page includes all onboard peripherals.

### Power Management Setup

This setup page includes all the items of Green function features.

### PnP/PCI Configuration

This setup page includes all the configurations of PCI & PnP ISA resources.

### PC Health Status

This setup page is the System auto detect Temperature, voltage, fan, speed.

### MB Intelligent Tweaker(M.I.T.)

This setup page is control CPU clock and frequency ratio.

### Top Performance

If you wish to maximize the performance of your system, enable Top Performance.

### Load Optimized Defaults

Optimized Defaults indicates the value of the system parameters which the system would be in bestperformance configuration.

### Set Supervisor Password

Change, set, or disable password. It allows you to limit access to the system and Setup, or just to Setup.

### Set User Password

Change, set, or disable password. It allows you to limit access to the system.

### Save & Exit Setup

Save CMOS value settings to CMOS and exit setup.

### Exit Without Saving

Abandon all CMOS value changes and exit setup.

# 2-1 Standard CMOS Features

|               | CMOS Se                                                                                                    | tup Utility-Copyright (C) 1984-2005 Award<br>Standard CMOS Features                 | d Software                                                                                                    |
|---------------|----------------------------------------------------------------------------------------------------|-------------------------------------------------------------------------------------|----------------------------------------------------------------------------------------------------|
|               | Date (mm:dd:yy)<br>Time (hh:mm:ss)                                                                                                    | Tue, Mar 15 2005<br>14:42:37                                                        | Item Help<br>Menu Level▶                                                                                              |
| * * * * * * * | IDE Channel 0 Master<br>IDE Channel 0 Slave<br>IDE Channel 1 Master<br>IDE Channel 1 Slave<br>IDE Channel 2 Master<br>IDE Channel 3 Master<br>IDE Channel 4 Master<br>IDE Channel 4 Master<br>IDE Channel 5 Master | [None]<br>[None]<br>[None]<br>[None]<br>[None]<br>[None]<br>[None]<br>[1.44M, 3.5"] | Change the day, month,<br>year<br><week><br/>Sun. to Sat.<br/><month><br/>Jan. to Dec.<br/><day></day></month></week> |
|               | Drive B<br>Halt On<br>Floppy 3 Mode Support                                                                                                    | [None]<br>[All, But Keyboard]<br>[Disabled]                                         | 1 to 31 (or maximum<br>allowed in the month)<br><year><br/>1999 to 2098</year>                                        |
| ↑↓            | ·→←: Move Enter: Select<br>F5: Previous V                                                                                                    | +/-/PU/PD: Value F10: Save<br>Values F7: Optimiz                                    | ESC: Exit F1: General Help<br>zed Defaults                                                                            |

#### ං Date

The date format is <week>, <month>, <day>, <year>.

- ▶ Week The week, from Sun to Sat, determined by the BIOS and is display only
- ✤ Month The month, Jan. Through Dec.
- Day The day, from 1 to 31 (or the maximum allowed in the month)

### · Time

The times format in <hour> <minute> <second>. The time is calculated base on the 24-hour military-time clock. For example, 1 p.m. is 13:00:00.

#### □ DE Channel 0 Master, Slave, IDE Channel 1 Master, Slave

▶ IDE HDD Auto-Detection Press "Enter" to select this option for automatic device detection.

- ▶ IDE Device Setup. You can use one of three methods:
  - Auto
     Allows BIOS to automatically detect IDE devices during POST(default)

     None
     Select this if no IDE devices are used and the system will skip the automatic detection step and allow for faster system start up.
  - Manual User can manually input the correct settings
- ➤ Access Mode Use this to set the access mode for the hard drive. The four options are: CHS/LBA/Large/Auto(default:Auto)

#### → IDE Channel 2/3/4/5 Master

▶ IDE HDD Auto-Detection Press "Enter" to select this option for automatic device detection.

- ▶ Extended IDE Drive SATA devices setup. You can use one of two methods:
  - Auto Allows BIOS to automatically detect SATA IDE devices during POST. (Default value)
  - None Select this if no SATA IDE devices are used and the system will skip the automatic detection step and allow for faster system start up.

- ➤ Access Mode Use this to set the access mode for the hard drive. The two options are: Large/Auto(default:Auto)
- ➤ Capacity Capacity of currently installed hard disk.

Hard drive information should be labeled on the outside drive casing. Enter the appropriate option based on this information.

- Cylinder Number of cylinders
- ➡ Head Number of heads
- ▶ Precomp Write precomp
- ► Landing Zone Landing zone
- ➡ Sector Number of sectors

### ∽ Drive A / Drive B

 $\mathcal{T}$ 

The category identifies the types of floppy disk drive A or drive B that has been installed in the computer.

| None                   | No floppy drive installed                                                                              |
|------------------------|----------------------------------------------------------------------------------------------------|
| ▶ 360K, 5.25"          | 5.25 inch PC-type standard drive; 360K byte capacity.                                                  |
| ▶ 1.2M, 5.25"          | 5.25 inch AT-type high-density drive; 1.2M byte capacity                                               |
|                        | (3.5 inch when 3 Mode is Enabled).                                                                     |
| ▶ 720K, 3.5"           | 3.5 inch double-sided drive; 720K byte capacity                                                        |
| ▶ 1.44M, 3.5"          | 3.5 inch double-sided drive; 1.44M byte capacity. (Default value)                                      |
| ▶ 2.88M, 3.5"          | 3.5 inch double-sided drive; 2.88M byte capacity.                                                      |
| Halt on                |                                                                                                    |
| The category determine | es whether the computer will stop if an error is detected during power up.                             |
| No Errors              | The system boot will not stop for any error that may be detected and you will be prompted.             |
|                        |                                                                                                    |
| All Errors             | Whenever the BIOS detects a non-fatal error the system will be stopped.                                |
| All, But Keyboard      | The system boot will not stop for a keyboard error; it will stop for all other errors. (Default value) |

All, But Diskette
 All, But Disk/Key
 The system boot will not stop for a disk error; it will stop for all other errors.
 The system boot will not stop for a keyboard or disk error; it will stop for all other errors.

### ☞ Floppy 3 Mode Support (for Japan Area)

- Disabled Normal Floppy Drive. (Default value)
- Drive A Drive A is 3 mode Floppy Drive.
- Drive B Drive B is 3 mode Floppy Drive.
- ➡ Both Drive A & B are 3 mode Floppy Drives.

# 2-2 Advanced BIOS Features

| _ | CMOS Setup Utility-Copyright (C) 1984-2005 Award Software<br>Advanced BIOS Features |                                                                                                    |                                 |  |                                                                                    |                           |                    |                                         |                         |  |
|---|-------------------------------------------------------------------------------------|----------------------------------------------------------------------------------------------------|---------------------------------|--|------------------------------------------------------------------------------------|---------------------------|--------------------|-----------------------------------------|-------------------------|--|
|   |                                                                                     | Hard Disk Boot I<br>First Boot Device<br>Second Boot Devic<br>Third Boot Devic<br>Boot Up Floopy<br>Password Check<br>Init Display First | e<br>vice<br>ce<br>Seek         |  | [Press Enti<br>[Floppy]<br>[Hard Disk<br>[CDROM]<br>[Disabled]<br>[Setup]<br>[PEG] | -                         |                    | Item He<br>Menu L<br>Select F<br>Device | evel▶<br>Iard Disk Boot |  |
|   | ¢∖                                                                                  | l→←: Move                                                                                                    | Enter: Select<br>F5: Previous V |  | /alue                                                                              | F10: Save<br>F7: Optimize | ESC: 1<br>ed Defau |                                         | F1: General Help        |  |

### Hard Disk Boot Priority

Select boot sequence for onboard(or add-on cards) SCSI, RAID, etc.

Use  $<\uparrow>$  or  $<\downarrow>$  to select a device, then press<+> to move it up, or <-> to move it down the list. Press <ESC> to exit this menu.

### > First / Second / Third Boot Device

- ➡ Floppy Select your boot device priority by Floppy.
- ➡ LS120 Select your boot device priority by LS120.
- Hard Disk Select your boot device priority by Hard Disk.
- ➡ CDROM Select your boot device priority by CDROM.
- ➡ ZIP Select your boot device priority by ZIP.
- ➤ USB-FDD Select your boot device priority by USB-FDD.
- ➤ USB-ZIP Select your boot device priority by USB-ZIP.
- ▶ USB-CDROM Select your boot device priority by USB-CDROM.
- ➤ USB-HDD Select your boot device priority by USB-HDD.
- >> Legacy LAN Select your boot device priority by Legacy LAN.
- Disabled Disable this function.

#### ☞ Boot Up Floppy Seek

During POST, BIOS will determine the floppy disk drive installed is 40 or 80 tracks. 360K type is 40 tracks 720K, 1.2M and 1.44M are all 80 tracks.

- Enabled BIOS searches for floppy disk drive to determine it is 40 or 80 tracks. Note that BIOS can not tell from 720K, 1.2M or 1.44M drive type as they are all 80 tracks.
- Disabled BIOS will not search for the type of floppy disk drive by track number. Note that there will not be any warning message if the drive installed is 360K. (Default value)

### Password Check

- System The system can not boot and can not access to Setup page will be denied if the correct password is not entered at the prompt.
- Setup The system will boot, but access to Setup will be denied if the correct password is not entered at the prompt. (Default value)

### ∽ Init Display First

This feature allows you to select the first initiation of the monitor display from which card when you install a PCI card and a PCI Express VGA card on the motherboard.

- ▶ PEG Set Init display first to PCI Express VGA card. (Default value)
- ▶ PCI slot Set Init display first to PCI.

# 2-3 Integrated Peripherals

| CMOS Setup Utility-Copyright (C) 1984-2005 Award Software<br>Integrated Peripherals |             |                            |  |  |  |  |  |  |  |
|-------------------------------------------------------------------------------------|-------------|----------------------------|--|--|--|--|--|--|--|
| 5                                                                                   |             |                            |  |  |  |  |  |  |  |
| On-Chip IDE Channel0                                                                | [Enabled]   | Item Help                  |  |  |  |  |  |  |  |
| On-Chip IDE Channel1                                                                | [Enabled]   | Menu Level▶                |  |  |  |  |  |  |  |
| IDE DMA transfer access                                                             | [Enabled]   |                            |  |  |  |  |  |  |  |
| On-Chip MAC Lan                                                                     | [Auto]      |                            |  |  |  |  |  |  |  |
| NV IDE/SATA RAID function                                                           | [Enabled]   |                            |  |  |  |  |  |  |  |
| IDE Primary Master RAID                                                             | [Disabled]  |                            |  |  |  |  |  |  |  |
| IDE Primary Slave RAID                                                              | [Disabled]  |                            |  |  |  |  |  |  |  |
| IDE Secndry Master RAID                                                             | [Disabled]  |                            |  |  |  |  |  |  |  |
| IDE Secndry Slave RAID                                                              | [Disabled]  |                            |  |  |  |  |  |  |  |
| NV Serial-ATA 1                                                                     | [Enabled]   |                            |  |  |  |  |  |  |  |
| NV SATA 1 Primary RAID                                                              | [Disabled]  |                            |  |  |  |  |  |  |  |
| NV SATA 1 Secondary RAID                                                            | [Disabled]  |                            |  |  |  |  |  |  |  |
| NV Serial-ATA 2                                                                     | [Enabled]   |                            |  |  |  |  |  |  |  |
| NV SATA 2 Primary RAID                                                              | [Disabled]  |                            |  |  |  |  |  |  |  |
| NV SATA 2 Secondary RAID                                                            | [Disabled]  |                            |  |  |  |  |  |  |  |
| IDE Prefetch Mode                                                                   | [Enabled]   |                            |  |  |  |  |  |  |  |
| USB Memory Type                                                                     | [SHADOW]    |                            |  |  |  |  |  |  |  |
| AC97 Audio                                                                          | [Auto]      |                            |  |  |  |  |  |  |  |
| Onboard Serial Port 1                                                               | [3F8/IRO4]  | <b>v</b>                   |  |  |  |  |  |  |  |
|                                                                                     | ,           |                            |  |  |  |  |  |  |  |
| $\uparrow \downarrow \rightarrow \leftarrow$ : Move Enter: Select                   |             | ESC: Exit F1: General Help |  |  |  |  |  |  |  |
| F5: Previous Va                                                                     | ed Defaults |                            |  |  |  |  |  |  |  |

| CMOS Setup Utility-Copyright (C) 1984-2005 Award Software<br>Integrated Peripherals                                                                                                    |                                                                                        |                                      |                         |  |  |  |  |  |  |  |
|----------------------------------------------------------------------------------------------------|----------------------------------------------------------------------------------------|--------------------------------------|-------------------------|--|--|--|--|--|--|--|
| Onboard Serial Port 2<br>Onboard Parallel Port<br>Parallel Port Mode<br>x ECP Mode Use DMA<br>On-Chip USB<br>Legacy USB Keyboard/Storage<br>Legacy (DOS) USB Mouse<br>Legacy USB Storage detect | [2F8/IRQ<br>[378/IRQ<br>[SPP]<br>3<br>[V1.1+V2<br>[Disabled<br>[Disabled]<br>[Enabled] | .0]                                  | Item Help<br>Menu Level |  |  |  |  |  |  |  |
| $\uparrow \downarrow \rightarrow \leftarrow: Move \qquad \text{Enter: Select} \\ F5: Previous$                                                                                                  | +/-/PU/PD: Value<br>Values                                                             | F10: Save ESC:<br>F7: Optimized Defa | · · · · · · · · ·       |  |  |  |  |  |  |  |

### ∽ On-Chip IDE Channel0

- Enabled
   Enable onboard 1st channel IDE port. (Default value)
- Disabled Disable onboard 1st channel IDE port.

### ∽ On-Chip IDE Channel1

- ➡ Enabled Enable onboard 2nd channel IDE port. (Default value)
- ➡ Disabled Disable onboard 2nd channel IDE port.

### ☞ IDE DMA transfer access

- ➡ Enabled Enable IDE DMA transfer access. (Default value)
- ➡ Disabled Disable this function.

#### ∽ On-Chip MAC Lan ► Auto Auto-detect onboard LAN chip function. (Default value) Disabled Disable onboard LAN chip function. ∽ NV IDE/SATA RAID function ▶ Fnabled Enable NV IDE/SATA RAID function. (Default value) ➡ Disabled Disable this function. ☞ IDE Primary Master RAID Enable 1st master channel IDE RAID function. ➡ Enabled Disable this function. (Default value) Disabled ☞ IDE Primary Slave RAID Enable 1st slave channel IDE RAID function. ▶ Enabled Disabled Disable this function. (Default value) ☞ IDE Secndry Master RAID Enable 2nd master channel IDE RAID function ▶ Fnabled ➡ Disabled Disable this function. (Default value) ☞ IDE Secndry Slave RAID ➡ Enabled Enable 2nd slave channel IDE RAID function ➡ Disabled Disable this function. (Default value) ∽ NV Serial-ATA 1 ➡ Enabled Enable Serial ATA 1 supported. (Default value) ➡ Disabled Disable Serial ATA 1 supported. ∽ NV SATA 1 Primary RAID ➡ Enabled Enable 1st SATA primary RAID function. Disabled Disable this function. (Default value) ∽ NV SATA 1 Secondary RAID Enable 1st SATA secondary RAID function. ➡ Enabled ➡ Disabled Disable this function. (Default value) ∽ NV Serial-ATA 2 Enable Serial ATA 2 supported. (Default value) ➡ Enabled Disable Serial ATA 2 supported. ▶ Disabled ∽ NV SATA 2 Primary RAID ➡ Enabled Enable 2nd SATA primary RAID function. ➡ Disabled Disable this function. (Default value) • NV SATA 2 Secondary RAID ➡ Enabled Enable 2nd SATA secondary RAID function. Disabled Disable this function. (Default value) □ IDE Prefetch Mode ➡ Enabled Enable IDE Prefetch mode. (Default value)

Disabled Disable IDE Prefetch mode.

#### USB Memory Type

- ► SHADOW Set USB memory type to SHADOW. (Default value)
- ➡ Base Memory(640K) Set USB memory type to base memory(640K).

### → AC97 Audio

► Auto Enable onboard AC'97 audio function. (Default value) Disabled Disable this function.

#### ∽ Onboard Serial Port 1

- BIOS will automatically setup the Serial port 1 address. ► Auto
- ▶ 3F8/IRQ4 Enable onboard Serial port 1 and address is 3F8/IRQ4. (Default value)
- ▶ 2F8/IRQ3 Enable onboard Serial port 1 and address is 2F8/IRQ3.
- Enable onboard Serial port 1 and address is 3E8/IRQ4. ➡ 3F8/IRQ4
- ▶ 2F8/IRQ3 Enable onboard Serial port 1 and address is 2E8/IRQ3. Disable onboard Serial port 1.
- ▶ Disabled

#### ∽ Onboard Serial Port 2

- ► Auto BIOS will automatically set up the Serial port 2 address.
- ▶ 3F8/IRQ4 Enable onboard Serial port 2 and address is 3F8/IRQ4.
- ▶ 2F8/IRQ3 Enable onboard Serial port 2 and address is 2F8/IRQ3. (Default value)
- ▶ 3F8/IRQ4 Enable onboard Serial port 2 and address is 3E8/IRQ4.
- ▶ 2F8/IRQ3 Enable onboard Serial port 2 and address is 2E8/IRQ3.
- Disabled Disable onboard Serial port 2.

#### ∽ Onboard Parallel Port

- Disabled Disable onboard LPT port.
- ▶ 378/IRQ7 Enable onboard LPT port and address is 378/IRQ7. (Default value)
- ▶ 278/IRQ5 Enable onboard LPT port and address is 278/IRQ5.
- ➡ 3BC/IRQ7 Enable onboard LPT port and address is 3BC/IRQ7.

### Parallel Port Mode

- ► SPP Using Parallel port as Standard Parallel Port. (Default value)
- ➡ EPP Using Parallel port as Enhanced Parallel Port.
- ▶ FCP Using Parallel port as Extended Capabilities Port.
- ▶ FCP+FPP Using Parallel port as ECP and EPP mode.

### → ECP Mode Use DMA

- ▶ 3 Set ECP Mode Use DMA to 3. (Default value) ▶ 1
  - Set ECP Mode Use DMA to 1.

### ∽ On-Chip USB

- Disabled Disable this function if you are not using onboard USB function.
- ▶ V1.1+V2.0 Enable USB 1.1 and USB 2.0 controller. (Default value)
- ▶ V1.1 Enable only USB 1.1 controller.

### Legacy USB Keyboard/Storage

- ➡ Enabled Enable USB keyboard support in the MS-DOS environment.
- Disabled Disable this function. (Default value)

### ∽ Legacy (DOS) USB Mouse

- ➡ Enabled Enable USB mouse support in the MS-DOS environment.
- Disabled Disable this function. (Default value)

#### ∽ Legacy USB Storage detect

- ➡ Enabled Enable USB storage detect function. (Default value)
- Disabled Disable this function.

# 2-4 Power Management Setup

| CMOS Setup Utility-Copyright (C) 1984-2005 Award Software<br>Power Management Setup                                                                                                    |                                                                                                    |                                               |  |  |
|----------------------------------------------------------------------------------------------------|----------------------------------------------------------------------------------------------------|-----------------------------------------------|--|--|
| ACPI Suspend Type<br>Soft-Off by Power button<br>PME Event Wake Up<br>Modem Ring On<br>USB Resume from Suspend<br>Power-On by Alarm<br>X Day of Month Alarm<br>Time (hh:mm:ss) Alarm<br>Power On By Mouse<br>Power On By Keyboard<br>X KB Power ON Function<br>AC BACK Function | [S1(POS)]<br>[Instant-off]<br>[Disabled]<br>[Disabled]<br>[Disabled]<br>[Disabled]<br>Everyday<br>0 : 0 : 0<br>[Disabled]<br>[Disabled]<br>Enter<br>[Soft-Off] | <u>Item Help</u><br>Menu Level≯               |  |  |
| ↑↓→←: Move Enter: Select<br>F5: Previous V                                                                                                    |                                                                                                    | ESC: Exit F1: General Help<br>imized Defaults |  |  |

#### ACPI Suspend Type

- S1(POS) Set ACPI suspend type to S1/POS(Power On Suspend). (Default value)
- S3(STR) Set ACPI suspend type to S3/STR(Suspend To RAM).

#### ∽ Soft-Off by Power button

- ▶ Instant-off Press power button then Power off instantly. (Default value)
- Delay 4 Sec Press power button 4 seconds to Power off. Enter suspend if button is pressed less than 4 seconds.

## ☞ PME Event Wake Up

This feature requires an ATX power supply that provides at least 1A on the 5VSB lead.

- ➡ Disabled Disable this function. (Default value)
- ➡ Enabled Enable PME as wake up event.

## 🗢 Modem Ring On

An incoming call via modem can awake the system from any suspend state.

- Disabled Disable Modem Ring on function. (Default value)
- Enabled Enable Modem Ring on function.

### ☞ USB Resume from Suspend

- ➡ Disabled Disable this function. (Default value)
- ➡ Enabled Enable USB device wake up system from suspend type.

### ∽ Power-On by Alarm

- You can set "Resume by Alarm" item to enabled and key in Date/Time to power on system.
- ➡ Disabled Disable this function. (Default value)
- Enabled Enable alarm function to POWER ON system.

If Power-On by Alarm is Enabled.

- Day of Month Alarm : Everyday, 1~31
- ➡ Time (hh: mm: ss) Alarm : (0~23) : (0~59) : (0~59)

#### ☞ Power On By Mouse

- Disabled Disable this function. (Default value)
- >> Double Click Double click on PS/2 mouse left button to power on the system.

#### Power On By Keyboard

- Disabled Disable this function. (Default value)
- ▶ Password Enter from 1 to 5 characters to set the Keyboard Power On Password.
- ➤ Any KEY Press any key to power on the system.
- ➡ Keyboard 98 If your keyboard have "POWER Key" button, you can press the key to power on the system.

#### ∽ KB Power ON Function

When "Power On by Keyboard" set at Password, you can set the password here.

Enter Input password (from 1 to 5 characters) and press Enter to set the Keyboard Power On password.

#### ∽ AC BACK Function

- ➤ Soft-Off When AC-power back to the system, the system will be in "Off" state. (Default value)
- ▶ Full-On When AC-power back to the system, the system always in "On" state.

# 2-5 PnP/PCI Configurations

|                                                                      | CMOS Setup Utility-Copyrigh<br>PnP/PCI C  | t (C) 1984-2005 Award Softwa<br>onfigurations | nre                     |
|----------------------------------------------------------------------|-------------------------------------------|-----------------------------------------------|-------------------------|
| PCI 1 IRQ Assignment<br>PCI 2 IRQ Assignment<br>PCI 3 IRQ Assignment | [Au<br>[Au                                | to]<br>to]                                    | Item Help<br>Menu Level |
| ↑↓→←: Move Enter: S<br>F5:                                           | elect +/-/PU/PD: Value<br>Previous Values | F10: Save ESC:<br>F7: Optimized Defa          |                         |

# ☞ PCI 1 IRQ Assignment

▶ Auto▶ 3,4,5,7,9,10,11,12,14,15

Auto assign IRQ to PCI 1. (Default value) Set IRQ 3,4,5,7,9,10,11,12,14,15 to PCI 1.

# → PCI 2 IRQ Assignment → Auto → 3,4,5,7,9,10,11,12,14,15

Auto assign IRQ to PCI 2. (Default value) Set IRQ 3,4,5,7,9,10,11,12,14,15 to PCI 2.

# ☞ PCI 3 IRQ Assignment

► Auto

▶ 3,4,5,7,9,10,11,12,14,15

Auto assign IRQ to PCI 3. (Default value) Set IRQ 3,4,5,7,9,10,11,12,14,15 to PCI 3.

# 2-6 PC Health Status

| CMOS Setup Utility-Copyright (C) 1984-2005 Award Software<br>PC Health Status |                            |                 |                  |  |
|-------------------------------------------------------------------------------|----------------------------|-----------------|------------------|--|
| Reset Case Open Status                                                        | [Disabled]                 | <b>A</b>        | Item Help        |  |
| Case Opened                                                                   |                            | Menu I          | .evel            |  |
| Vcore                                                                         | OK                         |                 |                  |  |
| DDR25V                                                                        | OK                         |                 |                  |  |
| +3.3V                                                                         | OK                         |                 |                  |  |
| +12V                                                                          | OK                         |                 |                  |  |
| Current CPU Temperature                                                       |                            |                 |                  |  |
| Current CPU FAN Speed                                                         | 3183 RPM                   |                 |                  |  |
| Current SYSTEM FAN Speed                                                      | 0 RPM                      |                 |                  |  |
| CPU Warning Temperature                                                       | [Disabled]                 |                 |                  |  |
| CPU FAN Fail Warning                                                          | [Disabled]                 |                 |                  |  |
| CPU Smart FAN Control                                                         | [Disabled]                 |                 |                  |  |
| CPU FAN Manual Control                                                        | [Disabled]                 |                 |                  |  |
| x CPU FAN: Low speed                                                          |                            |                 |                  |  |
| x CPU FAN: Mid speed                                                          |                            |                 |                  |  |
| x CPU FAN: High speed                                                         |                            |                 |                  |  |
| x Temp of FAN turn off                                                        |                            |                 |                  |  |
| x Temp Limit of Low Speed                                                     | 20                         | T               |                  |  |
| ↑↓→←: Move Enter: Select                                                      | +/-/PU/PD: Value F10: Save | ESC: Exit       | F1: General Help |  |
| F5: Previous V                                                                | Values F7: Opt             | imized Defaults |                  |  |

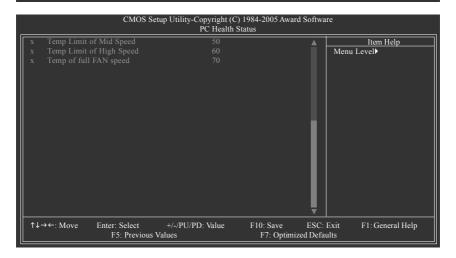

The CPU fan runs at full speed when both CPU Smart FAN Control and CPU FAN Manual NOTE Control are disabled.

### Reset Case Open Status

- Disabled Don't reset case open status. (Default value)
- ➤ Enabled Clear case open status at next boot.

### ∽ Case Opened

If the case is closed, "Case Opened" will show "No".

If the case have been opened, "Case Opened" will show "Yes".

If you want to reset "Case Opened" value, set "Reset Case Open Status" to "Enabled" and save CMOS, your computer will restart.

#### ∽ Current Voltage(V) Vcore / DDR25V / +3.3V / +12V

> Detect system's voltage status automatically.

#### ∽ Current CPU Temperature

▶ Detect CPU temperature automatically.

#### ∽ Current CPU/SYSTEM FAN Speed (RPM)

▶ Detect CPU/SYSTEM fan speed status automatically.

#### ∽ CPU Warning Temperature

- ▶ 60°C / 140°F Monitor CPU temperature at 60°C / 140°F.
- ▶ 70°C / 158°F Monitor CPU temperature at 70°C / 158°F.
- ▶ 80°C / 176°F Monitor CPU temperature at 80°C / 176°F.
- ▶ 90°C / 194°F Monitor CPU temperature at 90°C / 194°F.
- Disabled Disable this function. (Default value)

### → CPU FAN Fail Warning

✤ Disabled Disable CPU fan fail warning function. (Default value)

Enabled Enable CPU fan fail warning function.

#### ∽ CPU Smart FAN Control (Note)

- Disabled Disable this function. (Default Value)
- Enabled When this function is enabled, CPU fan will run at different speed depending on CPU temperature. Users can adjust the fan speed with Easy Tune based on their requirements.

#### ☞ CPU FAN Manual Control

CPU Smart Fan Control will become disabled when this item is enabled.

- Enabled Enable the CPU fan manual control function.
- Disabled Disable the CPU fan manual control function. (Default value)

#### ☞ CPU FAN: Low Speed

➡ Set the parameter of the CPU fan speed.

The CPU FAN: Low Speed option configures the speed of the CPU fan when the CPU temperature is below the temperature set in Temp Limit of Mid Speed. The parameter can be adjusted from 0-127. Higher parameter means faster CPU fan speed. (Default parameter: 8)

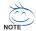

The CPU fan runs at full speed when both CPU Smart FAN Control and CPU FAN Manual Control are disabled.

(Note) Whether the CPU fan speed control function is supported will depend on the CPU cooler you install.

# ☞ CPU FAN: Mid Speed

▶ Set the parameter of the CPU fan speed.

The CPU FAN: Mid Speed option configures the speed of the CPU fan when the CPU temperature exceeds the temperature set in Temp Limit of Mid Speed. The parameter can be adjusted from 0~127. Higher parameter means faster CPU fan speed. (Default parameter: 12)

#### ∽ CPU FAN: High Speed

▶ Set the parameter of the CPU fan speed.

The CPU FAN: High Speed option configures the speed of the CPU fan when the CPU temperature exceeds the temperature set in Temp Limit of High Speed. The parameter can be adjusted from  $0\sim127$ . Higher parameter means faster CPU fan speed. (Default parameter: 80)

#### ∽ Temp of FAN turn off (Default temperature: 0°C)

>> When the CPU temperature is below the value set in this option, the CPU fan will stop spinning.

#### ∽ Temp Limit of Low Speed (Default temperature: 20°C)

➤ The CPU fan will stop spinning when the CPU temperature is below the value set in Temp of FAN turn off option. The CPU fan will start to spin again with the parameter set in CPU FAN: Low Speed when the CPU temperature exceeds the value set in Temp Limit of Low Speed.

#### ∽ Temp Limit of Mid Speed (Default temperature: 50°C)

When the CPU temperature exceeds the value set in this option, the CPU fan spins with the parameter specified in CPU FAN: Mid Speed. For example, by default, when the CPU temperature exceeds 50°C, CPU fan runs with parameter 12.

#### ∽ Temp Limit of High Speed (Default temperature: 60°C)

When the CPU temperature exceeds the value set in this option, the CPU fan rotates with the parameter specified in CPU FAN: High Speed. For example, by default, when the CPU temperature exceeds 60°C, CPU fan runs with parameter 80.

#### ∽ Temp of full FAN Speed (Default temperature: 70°C)

When the CPU temperature exceeds the value set in this option, the CPU fan runs at full speed.

# 2-7 MB Intelligent Tweaker(M.I.T.)

| СМ                                                                                                    | OS Setup Utility-Copyright (C) 1984-<br>MB Intelligent Tweaker(M       |                                   | ire                      |
|----------------------------------------------------------------------------------------------------|------------------------------------------------------------------------|-----------------------------------|--------------------------|
| CPU Frequency<br>K8 CPU Clock Ratio<br>CPU Spread Spectrum<br>PCIE Clock<br>Robust Graphics Booster<br>DDR voltage control | [200]<br>[Default]<br>[Center Spread<br>[100Mh2]<br>[Auto]<br>[Normal] | 1]                                | Item Help<br>Menu Level≯ |
| $\uparrow \downarrow \rightarrow \leftarrow: Move \qquad Enter: Select F5: Pre$                                            |                                                                        | : Save ESC:<br>77: Optimized Defa |                          |

Incorrect using these features may cause your system broken. For power end-user use only.

| Ċ | CPU Frequency                       |                                                                   |
|---|-------------------------------------|-------------------------------------------------------------------|
|   | ▶ 200 ~ 456                         | Set CPU frequency from 200Mhz to 456Mhz.                          |
| Ċ | K8 CPU Clock Ratio                  |                                                                   |
|   | ▶ Default                           | Set K8 CPU Clock Ratio to CPU factory default.<br>(Default value) |
|   | ▶ x5 1000Mhz ~ x10 2000Mhz          | Set K8 CPU Clock Ratio from x5 1000Mhz to x10 2000Mhz.            |
| Ċ | CPU Spread Spectrum                 |                                                                   |
|   | ➤ Disabled                          | Disable CPU Spread Spectrum.                                      |
|   | Center Spread                       | Set CPU Spread Spectrum to Center Spread. (Default value)         |
| Ċ | PCIE Clock                          |                                                                   |
|   | ▶ 100Mhz ~ 150Mhz                   | Set PCI-E clock from 100Mhz to 150Mhz.                            |
| Ċ | Robust Graphics Booster             |                                                                   |
|   | Select the options can enhance the  | VGA graphics card bandwidth to get higher performance.            |
|   | ➤ Auto                              | Set Robust Graphics Booster to Auto. (Default value)              |
|   | ➡ Fast                              | Set Robust Graphics Booster to Fast.                              |
|   | ► Turbo                             | Set Robust Graphics Booster to Turbo.                             |
| Ċ | DDR voltage control                 |                                                                   |
|   | Please note that by overclocking yo | our system through the increase of the DDR voltage, damage        |
|   | to the memory may occur.            |                                                                   |
|   | ► Normal                            | Set DDR voltage control to Normal. (Default value)                |

- → +0.1V Set DDR voltage control to +0.1V.
- ► +0.2V Set DDR voltage control to +0.2V.

# 2-8 Top Performance

| CMOS Setup Utility-Copyright (C) 1984-2005 Award Software                                                                    |                                                                       |  |  |
|----------------------------------------------------------------------------------------------------|-----------------------------------------------------------------------|--|--|
| <ul> <li>Standard CMOS Features</li> <li>Advanced BIOS Features</li> <li>Integrated Peripherals</li> </ul>                   | Top Performance<br>Load Optimized Defaults<br>Set Supervisor Password |  |  |
| <ul> <li>Power Management S</li> <li>PnP/PCI Configuratio</li> <li>PC Health Status</li> <li>MB Intelligent Tweak</li> </ul> |                                                                       |  |  |
| Esc: Quit<br>F8: Q-Flash<br>ESC: Abort                                                                                       | TER: Accept                                                           |  |  |

If you wish to maximize the performance of your system, enable "Top Performance."

- >> Disabled Disable this function. (Default Value)
- ► Enabled Enable Top Performance function.

# 2-9 Load Optimized Defaults

|     | CMOS Setup Utility-Copyright (C) 1984-2005 Award Software                  |                                                                       |  |  |
|-----|----------------------------------------------------------------------------|-----------------------------------------------------------------------|--|--|
|     | Standard CMOS Features<br>Advanced BIOS Features<br>Integrated Peripherals | Top Performance<br>Load Optimized Defaults<br>Set Supervisor Password |  |  |
|     | PnP/PCI (                                                                  | C Load Optimized Defaults (Y/N)? N                                    |  |  |
| •   | PC Health Status<br>MB Intelligent Tweaker(M.I.T.)                         | Exit Without Saving                                                   |  |  |
|     | ESC: Quit ↑↓→←: Select Item                                                |                                                                       |  |  |
| F8: | F8: Q-Flash F10: Save & Exit Setup<br>Load Optimized Defaults              |                                                                       |  |  |

Selecting this field loads the factory defaults for BIOS and Chipset Features which the system automatically detects.

# 2-10 Set Supervisor/User Password

| CMOS Setup Utility-Copyright (C) 1984-2005 Award Software                                                  |                                                                       |  |
|----------------------------------------------------------------------------------------------------|-----------------------------------------------------------------------|--|
| <ul> <li>Standard CMOS Features</li> <li>Advanced BIOS Features</li> <li>Integrated Peripherals</li> </ul> | Top Performance<br>Load Optimized Defaults<br>Set Supervisor Password |  |
| Power Ma     Enter Password:     PnP/PCI (     Enter Password:     PC Health Status                        | Exit Without Saving                                                   |  |
| MB Intelligent Tweaker(M.I.T.)      ESC: Quit     F8: Q-Flash      Change/Set/Di                           | ↑↓→←: Select Item<br>F10: Save & Exit Setup<br>isable Password        |  |

When you select this function, the following message will appear at the center of the screen to assist you in creating a password.

Type the password, up to eight characters, and press <Enter>. You will be asked to confirm the password. Type the password again and press <Enter>. You may also press <Esc> to abort the selection and not enter a password.

To disable password, just press <Enter> when you are prompted to enter password. A message

"PASSWORD DISABLED" will appear to confirm the password being disabled. Once the password is disabled, the system will boot and you can enter Setup freely.

The BIOS Setup program allows you to specify two separate passwords:

SUPERVISOR PASSWORD and a USER PASSWORD. When disabled, anyone may access all BIOS Setup program function. When enabled, the Supervisor password is required for entering the BIOS Setup program and having full configuration fields, the User password is required to access only basic items.

If you select "System" at "Password Check" in Advance BIOS Features Menu, you will be prompted for the password every time the system is rebooted or any time you try to enter Setup Menu.

If you select "Setup" at "Password Check" in Advance BIOS Features Menu, you will be prompted only when you try to enter Setup.

# 2-11 Save & Exit Setup

| CMOS Setup Utility-Copyright (C) 1984-2005 Award Software |                      |                                |  |
|-----------------------------------------------------------|----------------------|--------------------------------|--|
| ▶ Standard C                                              | MOS Features         | Top Performance                |  |
| Advanced                                                  | BIOS Features        | Load Optimized Defaults        |  |
| <ul> <li>Integrated</li> </ul>                            | Peripherals          | Set Supervisor Password        |  |
| <ul> <li>Power Ma</li> </ul>                              | Equa to CMOS or      |                                |  |
| ► PnP/PCI C                                               | Save to CMOS an      | Save to CMOS and EXIT (Y/N)? Y |  |
| <ul> <li>PC Health</li> </ul>                             | Status               | Exit Without Saving            |  |
| <ul> <li>MB Intellig</li> </ul>                           | gent Tweaker(M.I.T.) |                                |  |
| ESC: Quit                                                 |                      | ↑↓→←: Select Item              |  |
| F8: Q-Flash                                               |                      | F10: Save & Exit Setup         |  |
| Save Data to CMOS                                         |                      |                                |  |

Type "Y" will quit the Setup Utility and save the user setup value to RTC CMOS. Type "N" will return to Setup Utility.

# 2-12 Exit Without Saving

| CMOS Setup Utility-Copyright (C) 1984-2005 Award Software                                                  |                                                                       |  |
|----------------------------------------------------------------------------------------------------|-----------------------------------------------------------------------|--|
| <ul> <li>Standard CMOS Features</li> <li>Advanced BIOS Features</li> <li>Integrated Peripherals</li> </ul> | Top Performance<br>Load Optimized Defaults<br>Set Supervisor Password |  |
| Power Ma     Quit Without S     PnP/PCI C     PC Health Status                                             | Saving (Y/N)? N                                                       |  |
| MB Intelligent Tweaker(M.I.T.)                                                                             |                                                                       |  |
| ESC: Quit ↑↓→←: Select Item                                                                                |                                                                       |  |
| F8: Q-Flash                                                                                                | F10: Save & Exit Setup                                                |  |
| Abandon all Data                                                                                           |                                                                       |  |

Type "Y" will quit the Setup Utility without saving to RTC CMOS. Type "N" will return to Setup Utility.

# **Chapter 3 Drivers Installation**

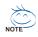

Pictures below are shown in Windows XP.

Insert the driver CD-title that came with your motherboard into your CD-ROM drive, the driver CD-title will auto start and show the installation guide. If not, please double click the CD-ROM device icon in "My computer", and execute the Setup.exe.

# 3-1 Install Chipset Drivers

After insert the driver CD, "Xpress Install" will scan automatically the system and then list all the drivers that recommended to install. The "Xpress Install" uses the "Click and Go" technology to install the drivers automatically. Just select the drivers you want then click the "GO" button. The "Xpress Install" will execute the installation for you automatically.

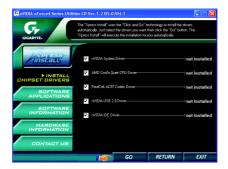

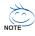

Some device drivers will restart your system automatically. After restarting your system the "Xpress Install" will continue to install other drivers.

System will reboot automatically after install the drivers, afterward you can install others application.

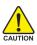

For USB2.0 driver support under Windows XP operating system, please use Windows Service Pack. After install Windows Service Pack, it will show a question mark "?" in "Universal Serial Bus controller" under "Device Manager". Please remove the question mark and restart the system (System will auto-detect the right USB2.0 driver).

# 3-2 Software Application

This page displays all the tools that Gigabyte developed and some free software, you can choose anyone you want and press "install" to install them.

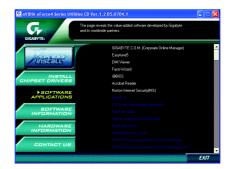

# 3-3 Software Information

This page lists the contents of software and drivers in this CD-title.

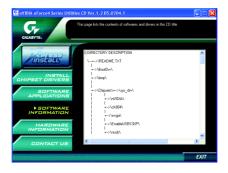

# 3-4 Hardware Information

This page lists all device you have for this motherboard.

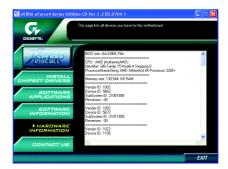

# 3-5 Contact Us

Please see the last page for details.

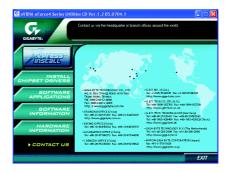

# **Chapter 4 Appendix**

# 4-1 Unique Software Utilities

(Not all model support these Unique Software Utilities, please check your MB features.)

## U-PLUS D.P.S. (Universal Plus Dual Power System)

The U-Plus Dual Power System (U-Plus DPS) is a revolutionary eight-phase power circuit built for ultimate system protection. Designed to withstand varying current levels and changes, the U-Plus D.P.S. provides an immensely durable and stable power circuit to the CPU for solid system stability. These characteristics make it the ideal companion with the latest LGA775 Intel® Pentium® 4 Processor as well as future Intel® processors. As well, 4 blue LED's are mounted on the U-Plus D.P.S. for intelligent indication of system loading.

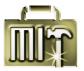

# M.I.T. (Motherboard Intelligent Tweaker)

Motherboard Intelligent Tweaker (M.I.T.) allows user to access and change BIOS feature settings with relative speed and ease. Through GIGABYTE M.I.T. feature the user is no longer required to switch into different modes within BIOS setup in order to change system settings such as the CPU system bus, memory timings or to enabled Gigabyte's unique C.I.A. 2 and M.I.B. 2 features. M.I.T.'s integration of all platform performance settings into a single mode now gives any user the ability to control and enhance their computer system to the desired level.

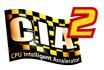

# C.I.A.2 (CPU Intelligent Accelerator 2)

GIGABYTE CPU Intelligent Accelerator 2(C.I.A. 2) is designed to automatically adjust CPU computing power to maximize system performance. When enabled, the program detects the current CPU loading and automatically accelerates the CPU computing performance to allow for a faster and smoother execution of programs. When the function is disabled, the CPU is returned to its initial status.

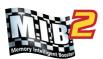

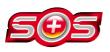

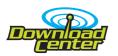

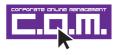

# M.I.B.2 (Memory Intelligent Booster 2)

Built on the original M.I.B., the new Memory Intelligent Booster 2 (M.I.B. 2) is designed especially to maximize memory performance and boost memory bandwidth up to 10%. With added branded memory module information, users are able to optimize memory performance by selecting from a recommended memory module list.

# S.O.S. (System Overclock Saver)

System Overclock Saver (S.O.S.) is a unique feature that eliminates system boot-up errors resulting from system over-enhancement by the user. With GIGABYTE's proprietary S.O.S. feature, users no longer need to open up the PC chassis and short-circuit the "Clear CMOS" pins or the battery on the motherboard to reset the system back to factory default settings. Instead, S.O.S. automatically resets the overclocked system settings back to their factory defaults to provide a more user-friendly and reliable platform for users.

# **Download Center**

Download Center allows users to quickly download and update their BIOS as well as the latest drivers for their system. Download Center automatically runs a system check of the user PC and provides the user with the current system information as well as displaying a detailed list of all new drivers with the option for download.

# C.O.M. (Corporate Online Management)

A web-based system management tool that allows system hardware information such as CPU, memory, graphics card, etc. to be monitored and controlled via the Internet, C.O.M. allows corporate MIS engineers to easily maintain corporate computers such as providing the most up-to-date drivers and BIOS. (Do not use C.O.M. and @BIOS at the same time.)

# 4-1-1 EasyTune 5 Introduction

EasyTune 5 presents the most convenient Windows based system performance enhancement and manageability utility. Featuring several powerful yet easy to use tools such as 1) Overclocking for enhancing system performance, 2) C.I.A. and M.I.B. for special enhancement for CPU and Memory, 3) Smart-Fan control for managing fan speed control of both CPU cooling fan and North-Bridge Chipset cooling fan, 4) PC health for monitoring system status.<sup>(Note)</sup>

# **User Interface Overview**

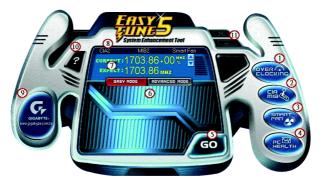

|     | Button / Display                  | Description                                   |
|-----|-----------------------------------|-----------------------------------------------|
| 1.  | Overclocking                      | Enters the Overclocking setting page          |
| 2.  | C.I.A./C.I.A.2 and M.I.B./M.I.B.2 | Enters the C.I.A./2 and M.I.B./2 setting page |
| 3.  | Smart-Fan                         | Enters the Smart-Fan setting page             |
| 4.  | PC Health                         | Enters the PC Health setting page             |
| 5.  | GO                                | Confirmation and Execution button             |
| 6.  | "Easy Mode" & "Advance Mode"      | Toggles between Easy and Advance Mode         |
| 7.  | Display screen                    | Display panel of CPU frequency                |
| 8.  | Function display LEDs             | Shows the current functions status            |
| 9.  | GIGABYTE Logo                     | Log on to GIGABYTE website                    |
| 10. | Help button                       | Display EasyTune <sup>™</sup> 5 Help file     |
| 11. | Exit or Minimize button           | Quit or Minimize EasyTune™ 5 software         |

(Note) EasyTune 5 functions may vary depending on different motherboards.

# 4-1-2 Xpress Recovery Introduction

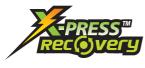

# What is Xpress Recovery ?

Xpress Recovery is a utility used to back up and restore an OS partition. If the hard drive is not working properly, the user can restore the drive to its original state.

- 1. Supports FAT16, FAT32, and NTFS formats
- 2. Must be connected to the IDE1 Master
- 3. Allows installation of only one OS
- 4. Must be used with an IDE hard disk supporting HPA
- The first partition must be set as the boot partition. When the boot partition is backed up, please do not alter its size.
- Xpress Recovery is recommended when using Ghost to return boot manager to NTFS format.

## How to use the Xpress Recovery

1. Boot from CD-ROM (BMP Mode)

Enter the BIOS menu, select "Advanced BIOS Feature" and set to boot from CD-ROM. Insert the provided driver CD into your CD drive, then save and exit the BIOS menu. Once the computer has restarted, the phrase "Boot from CD:" will appear at the bottom left-hand corner of the screen. When "Boot from CD:" appears, press any key to enter Xpress Recovery.

Once you have completed this step, subsequent access to Xpress Recovery can also function by pressing the F9 key during computer power on.

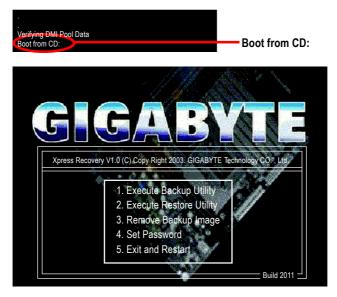

- English
- 2. Press F9 during powering on the computer. (Text Mode)

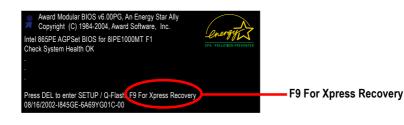

|                 | SIGA-BY1                                                                                                    |                     |
|-----------------|----------------------------------------------------------------------------------------------------|---------------------|
| Xpress Recovery | 1.0 (C) Copy Right 2003. GIGABYTE Te                                                                                                    | chnology CO. , Ltd. |
|                 | <ol> <li>Execute Backup Utility</li> <li>Execute Restore Utility</li> <li>Remove Backup Image</li> <li>Set Password</li> <li>Exit and Restart</li> </ol> |                     |

| L            |
|--------------|
| $(\bigcirc)$ |
| NOTE         |

- 1. If you have already entered Xpress Recovery by booting from the CD-ROM, you can enter Xpress Recovery in the future by pressing the F9 key.
- 2. System storage capacity as well as drive reading/writing speed will affect backup speed.
- 3. It is recommended that Xpress Recovery be immediately installed after OS and all required driver and software installations are complete.

# 1. Execute Backup Utility:

# Press B to Backup your System or Esc to Exit

The backup utility will automatically scan your system and back up data as a backup image in your hard drive.

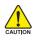

Not all systems support access to Xpress Recovery by pressing the F9 key during computer power on. If this is the case, please use the boot from CD-ROM method to enter Xpress Recovery.

# 2. Execute Restore Utility:

# This program will recover your system to factory default. Press R to restore your system back to factory default or press Esc to exit

Restores backup image to original state.

# 3. Remove Backup Image:

Remove backup image. Are you sure? (Y/N) Remove the backup image.

## 4. Set Password:

# Please input a 4-16 character long password (a-z or 0-9) or press Esc to exit

You can set a password to enter Xpress Recovery to protect your hard disk data. Once this is done, password input will be required to enter Xpress Recovery during the next as well as subsequent system restarts. If you wish to remove the need for password entry, please select "Set Password" and under "New Password/Confirm Password", make sure there is no entry and then press "Enter" to remove password requirement.

## 5. Exit and Restart:

Exit and restart your computer.

# 4-1-3 Flash BIOS Method Introduction

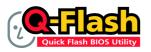

### Method 1 : Q-Flash<sup>™</sup> Utility

Q-Flash<sup>™</sup> is a BIOS flash utility embedded in Flash ROM. With this utility, users only have to stay in the BIOS menu when they want to update BIOS. Q-Flash?allows users to flash BIOS without any utility in DOS or

Windows. Using Q-Flash™ indicating no more fooling around with any complicated instructions and operating system since it is in the BIOS menu.

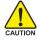

Please note that because updating BIOS has potential risk, please do it with caution!! We are sorry that Gigabyte Technology Co., Ltd is not responsible for damages of system because of incorrect manipulation of updating BIOS to avoid any claims from end-users.

#### **Before You Begin:**

Before you start updating BIOS with the Q-Flash™ utility, please follow the steps below first.

- 1. Download the latest BIOS for your motherboard from Gigabyte's website.
- Extract the BIOS file downloaded and save the BIOS file (the one with model name.Fxx. For example, 8KNXPU.Fba) to a floppy disk.
- 3. Reboot your PC and press Del to enter BIOS menu.

The BIOS upgrading guides below are separated into two parts. If your motherboard has dual-BIOS, please refer to **Part One**. If your motherboard has single-BIOS, please refer to **Part Two**.

#### Part One:

#### Updating BIOS with Q-Flash<sup>™</sup> Utility on Dual BIOS Motherboards.

Some of Gigabyte motherboards are equipped with dual BIOS. In the BIOS menu of the motherboards supporting Q-Flash and Dual BIOS, the Q-Flash utility and Dual BIOS utility are combined in the same screen. This section only deals with how to use Q-Flash utility.

In the following sections, we take GA-8KNXP Ultra as the example to guide you how to flash BIOS from an older version to the latest version. For example, from Fa3 to Fba.

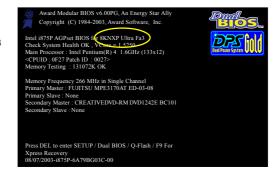

The BIOS file is Fa3 before updating

# Entering the Q-Flash<sup>™</sup> utility:

Step1: To use Q-Flash utility, you must press Del in the boot screen to enter BIOS menu.

|          | CMOS Setup Utility-Copyright   | (C) 1984-2004 Award Software |
|----------|--------------------------------|------------------------------|
| ► St     | tandard CMOS Features          | Select Language              |
| ► A      | dvanced BIOS Features          | Load Fail-Safe Defaults      |
| III ► In | ntegrated Peripherals          | Load Optimized Defaults      |
| ► P      | ower Management Setup          | Set Supervisor Password      |
| ▶ Pi     | nP/PCI Configurations          | Set User Password            |
| ▶ P      | C Health Status                | Save & Exit Setup            |
| ► M      | IB Intelligent Tweaker(M.I.T.) | Exit Without Saving          |
| ESC.     | Zuit                           | F3: Change Language          |
| F8: Dua  | al BIOS/Q-Flash                | F10: Save & Exit Setup       |
|          | Time, Date, Ha                 | ard Disk Type                |

Step 2: Press F8 button on your keyboard and then Y button to enter the Dual BIOS/Q-Flash utility.

# Exploring the Q-Flash<sup>™</sup> / Dual BIOS utility screen

The Q-Flash / Dual BIOS utility screen consists of the following key components.

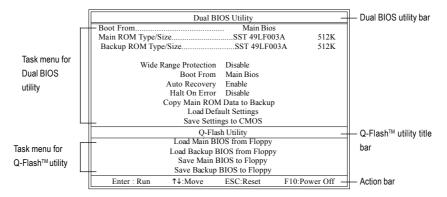

## Task menu for Dual BIOS utility:

Contains the names of eight tasks and two item showing information about the BIOS ROM type. Blocking a task and pressing Enter key on your keyboard to enable execution of the task.

## Task menu for Q-Flash utility:

Contains the names of four tasks. Blocking a task and pressing Enter key on your keyboard to enable execution of the task.

#### Action bar:

Contains the names of four actions needed to operate the Q-Flash/Dual BIOS utility. Pressing the buttons mentioned on your keyboards to perform these actions.

# Using the Q-Flash<sup>™</sup> utility:

This section tells you how to update BIOS using the Q-Flash utility. As described in the "Before you begin" section above, you must prepare a floppy disk having the BIOS file for your motherboard and insert it to your computer. If you have already put the floppy disk into your system and have entered the Q-Flash utility, please follow the steps below to flash BIOS.

#### Steps:

Press arrow buttons on your keyboard to move the light bar to "Load Main BIOS from Floppy" item in 1. the Q-Flash menu and press Enter button.

Later, you will see a box pop up showing the BIOS files you previously downloaded to the floppy disk.

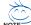

If you want to save the current BIOS for backup purpose, you can begin Step 1 with "Save Main BIOS to Floppy" item.

2. Move to the BIOS file you want to flash and press Enter.

# In this example, we only download one BIOS file to the floppy disk so only one BIOS file, 8KNXPU.Fba, is listed.

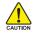

Please confirm again you have the correct BIOS file for your motherboard.

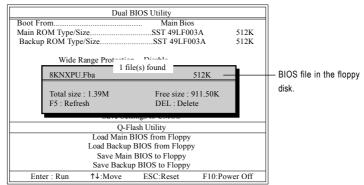

After pressing **Enter**, you'll then see the progress of reading the BIOS file from the floppy disk.

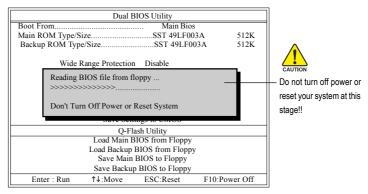

After BIOS file is read, you'll see a confirmation dialog box asking you "Are you sure to update BIOS?"

3. Press Y button on your keyboard after you are sure to update BIOS.

Then it will begin to update BIOS. The progress of updating BIOS will be displayed.

Please do not take out the floppy disk when it begins flashing BIOS.

4. Press any keys to return to the Q-Flash menu when the BIOS updating procedure is completed.

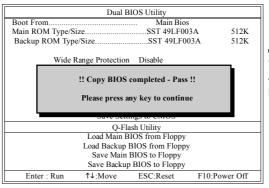

OTE

You can repeat Step 1 to 4 to flash the backup BIOS, too.

 Press Esc and then Y button to exit the Q-Flash utility. The computer will restart automatically after you exit Q-Flash.

|                 | Dual I           | BIOS Utility                         |               |
|-----------------|------------------|--------------------------------------|---------------|
| Boot From       |                  |                                      |               |
| Main ROM Type/S |                  | SST 49LF00                           |               |
| Backup ROM Typ  | e/Size           | SST 49LF00                           | 3A 512K       |
| Wide            | Range Protection | n Disable                            |               |
| rı              | ·                | ure to RESET ?<br>ure or [Esc] to ab | ort           |
|                 | Save Ser         |                                      |               |
|                 | Q-Fl             | ash Utility                          |               |
|                 |                  | BIOS from Floppy                     |               |
|                 | Load Backup      | BIOS from Floppy                     |               |
|                 |                  | BIOS to Floppy                       |               |
|                 | Save Backu       | p BIOS to Floppy                     |               |
| Enter : Run     | ↑↓:Move          | ESC:Reset                            | F10:Power Off |

After system reboots, you may find the BIOS version on your boot screen becomes the one you flashed.

|                                | Award Modular BIOS v6.00PG, An Energy Star Ally<br>Copyright (C) 1984-2003, Award Software, Inc.                                                                                            | Dual<br>BLOS      |
|--------------------------------|----------------------------------------------------------------------------------------------------|-------------------|
| The BIOS file                  | Intel i875P AGPset BIOS for 8KNXP Ultra Fba<br>Check System Health OK, VCore = 1,5250                                                                                                    | PPS 2             |
| becomes Fab after<br>updating. | Main Processor : Intel Petitum(R) 4 1.6GHz (133x12)<br><cpuid: 0027="" 0f27="" id:="" patch=""><br/>Memory Testing: : 131072K OK</cpuid:>                                                   | Dual Power System |
| upudung.                       | Memory Frequency 266 MHz in Single Channel<br>Primary Master: FUJITSU MPE3170AT ED-03-08<br>Primary Slave: None<br>Secondary Master: CREATIVEDVD-RM DVD1242E BC101<br>Secondary Slave: None |                   |
|                                | Press DEL to enter SETUP / Dual BIOS / Q-Flash / F9 For<br>Xpress Recovery<br>09/23/2003-i875P-6A79BG03C-00                                                                                 |                   |

6. Press Del to enter BIOS menu after system reboots. When you are in BIOS menu, move to Load Fail-Safe Defaults item and press Enter to load BIOS Fail-Safe Defaults. Normally the system redetects all devices after BIOS has been upgraded. Therefore, we highly recommend reloading the BIOS defaults after BIOS has been upgraded.

| CMOS Setup Utility-Copyright                                                                                                    | (C) 1984-2004 Award Software                                                             |
|----------------------------------------------------------------------------------------------------|------------------------------------------------------------------------------------------|
| Standard CMOS Features     Advanced BIOS Features     Integrated Perinhorale     Power Mana;     Load Fail-Safe Def     PnP/PCI Co | Select Language<br>Load Fail-Safe Defaults<br>Load Optimized Defaults<br>faults (Y/N)? Y |
| <ul> <li>PC Health Status</li> <li>MB Intelligent Tweaker(M.I.T.)</li> </ul>                                                       | Save & Exit Setup<br>Exit Without Saving                                                 |
| ESC: Quit<br>F8: Dual BIOS/Q-Flash<br>Time, Date, Ha                                                                               | F3: Change Language<br>F10: Save & Exit Setup<br>ard Disk Type                           |

Press Y on your keyboard to load defaults.

7. Select **Save & Exit Setup** item to save the settings to CMOS and exit the BIOS menu. System will reboot after you exit the BIOS menu. The procedure is completed.

| CMOS Setup Utility-Copyright                                               | (C) 1984-2004 Award Software                                          |
|----------------------------------------------------------------------------|-----------------------------------------------------------------------|
| Standard CMOS Features     Advanced BIOS Features                          | Select Language<br>Load Fail-Safe Defaults<br>Load Ontimized Defaults |
| Integrated Peripharale     Power Mana;     Save to CMOS and     Pn/PCI Cor |                                                                       |
| PC Health Status     MB Intelligent Tweaker(M.I.T.)                        | Save & Exit Setup<br>Exit Without Saving                              |
| ESC: Quit<br>F8: Dual BIOS/Q-Flash                                         | F3: Change Language<br>F10: Save & Exit Setup                         |
| Time, Date, Ha                                                             | ard Disk Type                                                         |

Press Y on your keyboard to save and exit.

# Part Two:

# Updating BIOS with Q-Flash<sup>™</sup> Utility on Single-BIOS Motherboards.

This part guides users of single-BIOS motherboards how to update BIOS using the Q-Flash™utility.

|        | CMOS Setup Utility-Copyright   | (C) 1984-2004 Award Software |
|--------|--------------------------------|------------------------------|
| ► S    | Standard CMOS Features         | Top Performance              |
| ▶ ₽    | Advanced BIOS Features         | Load Fail-Safe Defaults      |
| ► I    | Integrated Peripherals         | Load Optimized Defaults      |
| ► F    | Power Management Setup         | Set Supervisor Password      |
| ► F    | PnP/PCI Configurations         | Set User Password            |
| ► F    | PC Health Status               | Save & Exit Setup            |
| ► N    | MB Intelligent Tweaker(M.I.T.) | Exit Without Saving          |
| ESC. V | Quit                           | F3: Change Language          |
| F8: Q- | -Flash                         | F10: Save & Exit Setup       |
|        | Time, Date, Ha                 | ard Disk Type                |

# Exploring the Q-Flash<sup>™</sup> utility screen

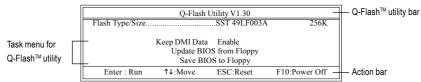

The Q-FlashBIOS utility screen consists of the following key components.

# Task menu for Q-Flash utility:

Contains the names of three tasks. Blocking a task and pressing Enter key on your keyboard to enable execution of the task.

#### Action bar:

Contains the names of four actions needed to operate the Q-Flash utility. Pressing the buttons mentioned on your keyboards to perform these actions.

#### Using the Q-Flash<sup>™</sup> utility:

This section tells you how to update BIOS using the Q-Flash utility. As described in the "Before you begin" section above, you must prepare a floppy disk having the BIOS file for your motherboard and insert it to your computer. If you have already put the floppy disk into your system and have entered the Q-Flash utility, please follow the steps below to flash BIOS.

#### Steps:

1. Press arrow buttons on your keyboard to move the light bar to "Update BIOS from Floppy" item in the Q-Flash menu and press Enter button.

Later, you will see a box pop up showing the BIOS files you previously downloaded to the floppy disk.

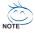

If you want to save the current BIOS for backup purpose, you can begin Step 1 with "Save BIOS to Floppy" item.

2. Move to the BIOS file you want to flash and press Enter.

# In this example, we only download one BIOS file to the floppy disk so only one BIOS file, 8GE800.F4, is listed.

Please confirm again you have the correct BIOS file for your motherboard.

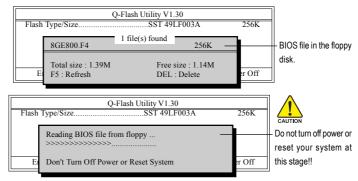

After BIOS file is read, you'll see a confirmation dialog box asking you "Are you sure to update BIOS?"

Please do not take out the floppy disk when it begins flashing BIOS.

3. Press Y button on your keyboard after you are sure to update BIOS. Then it will begin to update BIOS. The progress of updating BIOS will be shown at the same time.

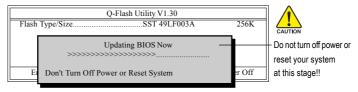

4. Press any keys to return to the Q-Flash menu when the BIOS updating procedure is completed.

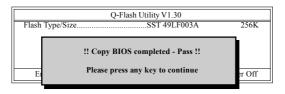

5. Press Esc and then Y button to exit the Q-Flash utility. The computer will restart automatically after you exit Q-Flash.

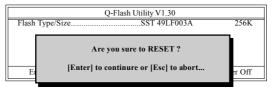

After system reboots, you may find the BIOS version on your boot screen becomes the one you flashed.

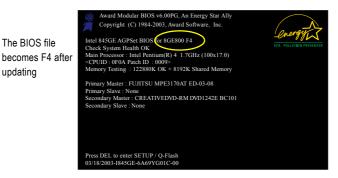

6. Press Del to enter BIOS menu after system reboots and "Load BIOS Fail-Safe Defaults". See how to Load BIOS Fail-Safe Defaults, please kindly refer to Step 6 to 7 in Part One.

## Congratulation!! You have updated BIOS successfully!!

updating

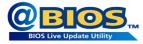

# Method 2 : @BIOS™ Utility

If you do not have a DOS startup disk, we recommend that you use the new @BIOS utility. @BIOS allows users to update their BIOS under Windows. Just select the desired @BIOS server to download the latest version of BIOS.

#### Fig 1. Installing the @BIOS utility

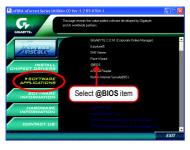

## Fig 3. The @BIOS Utility

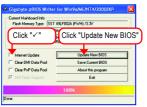

#### 1. Methods and steps:

- I. Update BIOS through Internet
  - a. Click "Internet Update" icon
  - b. Click "Update New BIOS" icon
  - c. Select @BIOSTM sever
  - d. Select the exact model name on your motherboard
  - e. System will automatically download and update the BIOS.
- II. Update BIOS NOT through Internet:
  - a. Do not click "Internet Update" icon
  - b. Click "Update New BIOS"
  - c. Please select "All Files" in dialog box while opening the old file.
  - Please search for BIOS unzip file, downloading from internet or any other methods (such as: K8NE.F1b).
  - e. Complete update process following the instruction.

Fig 2. Installation Complete and Run @BIOS

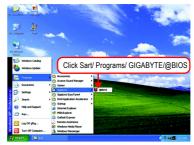

#### Fig 4. Select the desired @BIOS server

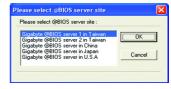

III. Save BIOS

In the very beginning, there is "Save Current BIOS" icon shown in dialog box. It means to save the current BIOS version.

IV. Check out supported motherboard and Flash ROM:

In the very beginning, there is "About this program" icon shown in dialog box. It can help you check out which kind of motherboard and which brand of Flash ROM are supported.

# 2. Note:

- In method I, if it shows two or more motherboard's model names to be selected, please make sure your motherboard's model name again. Selecting wrong model name will cause the system unbooted.
- II. In method II, be sure that motherboard's model name in BIOS unzip file are the same as your motherboard's. Otherwise, your system won't boot.
- III. In method I, if the BIOS file you need cannot be found in @BIOS<sup>™</sup> server, please go onto Gigabyte's web site for downloading and updating it according to method II.
- IV. Please note that any interruption during updating will cause system unbooted.
- V. Do not use @BIOS and C.O.M. (Corporate Online Management) at the same time.

# 4-1-4 Serial ATA BIOS Setting Utility Introduction

# **RAID Levels**

RAID (Redundant Array of Independent Disks) is a method of combining two hard disk drives into one logical unit. The advantage of an Array is to provide better performance or data fault tolerance. Fault tolerance is achieved through data redundant operation, where if one drives fails, a mirrored copy of the data can be found on another drive. This can prevent data loss if the operating system fails or hangs. The individual disk drives in an array are called members. The configuration information of each member is recorded in the reserved sector that identifies the drive as a member. All disk members in a formed disk array are recognized as a single physical drive to the operating system.

Hard disk drives can be combined together through a few different methods. The different methods are referred to as different RAID levels. Different RAID levels represent different performance levels, security levels and implementation costs. The RAID levels which the nVIDIA® nForce4 chipset supports are RAID 0, RAID 1, RAID 0+RAID 1 and JBOD.

#### RAID 0 (Striping)

RAID 0 reads and writes sectors of data interleaved between multiple drives. If any disk member fails, it affects the entire array. The disk array data capacity is equal to the number of drive members times the capacity of the smallest member. The striping block size can be set from 4KB to 128KB. RAID 0 does not support fault tolerance.

#### RAID 1 (Mirroring)

RAID 1 writes duplicate data onto a pair of drives and reads both sets of data in parallel. If one of the mirrored drives suffers a mechanical failure or does not respond, the remaining drive will continue to function. Due to redundancy, the drive capacity of the array is the capacity of the smallest drive. Under a RAID 1 setup, an extra drive called the spare drive can be attached. Such a drive will be activated to replace a failed drive that is part of a mirrored array. Due to the fault tolerance, if any RAID 1 drive fails, data access will not be affected as long as there are other working drives in the array.

## RAID 0+1 (Striping + Mirroring)

RAID 0+1 combines the performance of data striping (RAID 0) and the fault tolerance of disk mirroring (RAID 1). Data is striped across multiple drives and duplicated on another set of drives.

## JBOD (Spanning)

A spanning disk array is equal to the sum of the all drives when the drives used are having different capacities. Spanning stores data onto a drive until it is full, then proceeds to store files onto the next drive in the array. When any disk member fails, the failure affects the entire array. JBOD is not really a RAID and does not support fault tolerance.

Please follow the steps below to construct a complete RAID array:

- 1) Have ready your hard drives for RAID construction.
  - Note: To achieve best performance, it is recommended that the hard drives used are of similar make and storage capacity.
- Please attach the hard drive connectors to their appropriate location on the motherboard ie. IDE, SCSI, or SATA.
- 3) Enter the motherboard BIOS and locate RAID setup (Please refer to the section on Integrated Peripherals).
- Enter RAID setup in the BIOS and select the RAID type (For instance, enter F10 to select NVIDIA RAID; Ctrl + S to select Silicon Image).
- 5) Complete driver installation.
- 6) Complete RAID utility installation.

More information on steps 4 and 5 is provided. (For more detailed setup information, please visit our website at http://www.gigabyte.com.tw to read or download the information you need.)

# Configuring the NVIDIA RAID BIOS

The NVRAID BIOS setup lets you choose the RAID array type and which hard drives you want to make part of the array.

#### Entering the RAID BIOS Setup

1. After rebooting your computer, wait until you see the RAID software prompting you to press F10. The RAID prompt appears as part of the system POST and boot process prior to loading the OS. You have a few seconds to press F10 before the window disappears.

NVIDIA RAID IDE ROM BIOS 4.81 Copyright (C) 2004 NVIDIA Corp. Detecting array ... Press F10 to enter RAID setup utility ...

#### Press F10.

The NVIDIA RAID Utility - Define a New Array window appears (as Figure below).

|                          |                        |             | D Utility Jan 12<br>a New Array - |                      |               |  |
|--------------------------|------------------------|-------------|-----------------------------------|----------------------|---------------|--|
| RAID Mode: Mi            | rroring                |             | Striping                          | Block: Optimal       |               |  |
| Free Disks<br>Loc Disk N | lodel Name             |             | Array D<br>Loc                    | isks<br>Disk Model N | ame           |  |
|                          | r 6Y080M0<br>r 6Y080M0 | [→]         | Add                               |                      |               |  |
|                          |                        | (←)         | Del                               |                      |               |  |
| [ESC] (                  | Quit [F6] Back         | [F7] Finish | [TAB] Navigate                    | e [↑↓] Select        | [ENTER] Popup |  |

# Using the "Define a New Array" Window

If necessary, press the tab key to move from field to field until the appropriate field is highlighted.

### Selecting the RAID Mode

By default, this is set to Mirroring. To change to a different RAID mode, press the down arrow key until the mode that you want appears in the RAID Mode box - either Mirroring, Striping, Spanning, or Stripe Mirroring.

#### Selecting the Striping Block Size

Striping block size is given in kilobytes, and affects how data is arranged on the disk. It is recommended to leave this value at the default Optimal, which is 64KB, but the values can be between 4 KB and 128 KB.

#### Assigning the Disks

The disks that you enabled from the RAID Config BIOS setup page appear in the Free Disks block. These are the drives that are available for use as RAID array disks. To designate a free disk to be used as a RAID array disk,

- 1. Tab to the Free Disks section. The first disk in the list is selected.
- 2. Move it from the Free Disks block to the Array Disks block by pressing the rightarrow key (→). The first disk in the list is moved, and the next disk in the list is selected and ready to be moved.
- 3. Continue pressing the right-arrow key (→) until all the disks that you want to use as RAID array disks appear in the Array Disks block.

|                                   | A RAID Utili<br>Define a Nev |                             | 2 2005                           |
|-----------------------------------|------------------------------|-----------------------------|----------------------------------|
| RAID Mode: Mirroring              |                              | Striping                    | Block: Optimal                   |
| Free Disks<br>Loc Disk Model Name |                              | Array D<br>Loc              | isks<br>Disk Model Name          |
|                                   | [→] Add                      | <mark>1.0.M</mark><br>1.1.M | Maxtor 6Y080M0<br>Maxtor 6Y080M0 |
|                                   | [←] Del                      |                             |                                  |
| [ESC] Quit [F6] Back [F7] Fin     | ish [TAB]                    | Navigate                    | : [↑↓] Select [ENTER] Popup      |

#### Completing the RAID BIOS Setup

After assigning your RAID array disks, press F7. The Clear disk data prompt appears.

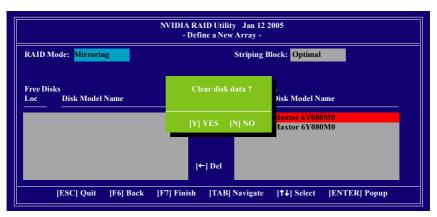

Press **Y** if you want to wipe out all the data from the RAID array, otherwise press **N**. You must choose **Yes** if the drives were previously used as RAID drives. The **Array List** window appears, where you can review the RAID arrays that you have set up.

You can select a disk array as boot device if you want to boot operating system from an array. Use the arrow keys to select the array, then press **B** to specify the array as bootable.

|               | NVIDI       | A RAID Utility<br>- Array List |                    |             |
|---------------|-------------|--------------------------------|--------------------|-------------|
| Boot          | Id Status   | Vendor                         | Array Model Name   |             |
| Yes           | 2 Health    | iy NVIDIA                      | MIRROR 76.33G      |             |
|               |             |                                |                    |             |
|               |             |                                |                    |             |
|               |             |                                |                    |             |
|               |             |                                |                    |             |
|               |             |                                |                    |             |
|               |             |                                |                    |             |
| [Ctrl-X] Exit | [↑↓] Select | [B] Set Boot                   | [N] New Array [EN] | FER  Detail |

Press Enter to view and verify details. The Array Detail screen appears.

The Array Detail screen shows various information about the array that you selected, such as Striping Block used, RAID Mode, Striping Width, Disk Model Name, and disk capacity.

| triping Wi | uun : 1 |         |        |       | aiming Dlooly 64V |          |
|------------|---------|---------|--------|-------|-------------------|----------|
|            |         |         |        | Su    | riping Block: 64K |          |
|            | Adapt   | Channel | M/S    | Index | Disk Model Name   | Capacity |
|            | 1       | 1       | Master | 0     | Maxtor 6Y080M0    | 76.33GB  |
|            | 1       | 0       | Master | 1     | Maxtor 6Y080M0    | 76.33GB  |

If you want to mark this disk as empty and wipe out all its contents, press  $\ensuremath{\textbf{C}}.$ 

At the prompt, press Y to wipe out all the data, otherwise press N.

Press Enter again to go back to the previous screen and then press Ctrl + X to exit the RAID setup.

Now that the RAID setup has been configured from the RAID BIOS, the next step is to configure and load drivers under Windows.

### Installing the RAID drivers

To install operating system onto a serial ATA hard disk successfully, you need to install the SATA controller driver during OS installation. Without the driver, the hard disk may not be recognized during the Windows setup process. First of all, copy the driver for the SATA controller from the motherboard driver CD-ROM to a floppy disk. See the instructions below about how to copy the driver in MS-DOS mode<sup>(Note1)</sup>. Prepare a startup disk that has CD-ROM support and a blank formatted floppy disk.

Step 1: Insert the prepared startup disk and motherboard driver CD-ROM in your system. Boot from the startup disk. Once at the A:\> prompt, change to the CD-ROM drive (example: D:\>). At the D:\> prompt, type the following two commands. Press ENTER after each command (Fig.1):

cd bootdrv menu

Step 2: When the controller menu (Fig.2) appears, remove the startup disk and insert the blank formatted disk. Select the controller driver by pressing the corresponding letter from the menu. Your system will then automatically zip and transfer this driver file to the floppy disk. Press 0 to exit when finished.

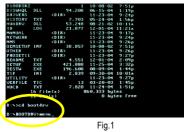

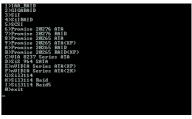

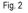

Step 3: After completing the steps, boot from the Windows installation disk to install the RAID drivers. Press F6 as soon as you see the "Press F6 if you need to install a third party SCSI or RAID driver" message, then supply serial ATA controller driver by this floppy disk. Follow the on-screen instructions to complete the installation.

(Each time you add a new hard drive to a RAID array, the RAID driver will have to be installed under Windows once for that hard drive. After that, the driver will not have to be installed.)

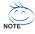

(Note 1): For users without a startup disk.

Use an alternative system and insert the GIGABYTE motherboard drive CD-ROM. From the CD-ROM drive (example: D:\) double click the **MENU.exe** file in the **BootDrv** folder. A command prompt window will open similar to that in Fig. 2.

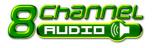

# 4-1-5 2-/4-/6-/8- Channel Audio Function Introduction

This motherboard provide 6 audio connector. You are able to use 2-/ 4-/6-/8-channnels audio feature by audio software selection.

# Introduction of audio connectors:

You may connect CD-ROM/DVD-ROM, walkman or others audio input to Line In. The front channels or earphone can be connected to Line Out (Front Speaker Out). Connect microphone to Mic In. Connect the rear channels to Rear Speaker Out. Connect the Center/Subwoofer channels to Center/ Subwoofer Speaker Out. Connect the side channels to Side Speaker Out.

Following pictures are in Windows XP.

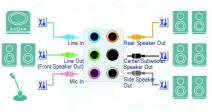

## Stereo Speakers Connection and Settings:

We recommend that you use the speaker with amplifier to acquire the best sound effect if the stereo output is applied.

#### STEP 1:

Connect the stereo speakers or earphone to "Line Out".

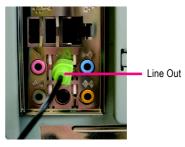

#### STEP 2 :

Following installation of the audio driver, you find a Sound Effect icon on the lower right hand taskbar. Click the icon to select the function.

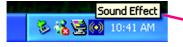

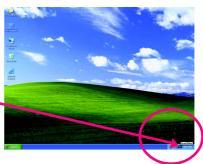

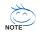

To set up an 8 channel audio configuration, you must use Audio Combo Kit (optional device).

# STEP 3:

Click "Speaker Configuration" then click on the left selection bar and select "2CH Speaker" to complete 2 channel audio configuration.

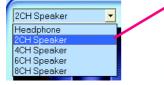

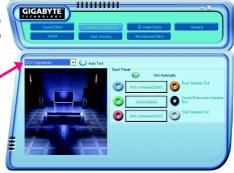

## 4 Channel Audio Setup

#### STEP 1 :

Connect the front channels to "Front Speaker Out", the rear channels to "Rear Speaker Out".

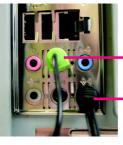

Front Speaker Out

#### Rear Speaker Out

## STEP 2 :

Following installation of the audio driver, you find a Sound Effect icon on the lower right hand taskbar. Click the icon to select the function.

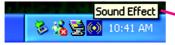

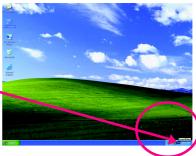

#### STEP 3:

Click "Speaker Configuration" then click on the left selection bar and select "4CH Speaker" to complete 4 channel audio configuration.

| 4CH Speaker | - |
|-------------|---|
| Headphone   |   |
| 2CH Speaker |   |
| 4CH Speaker |   |
| 6CH Speaker |   |
| 8CH Speaker |   |

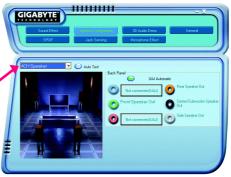

# 6 Channel Audio Setup

#### STEP 1:

Connect the front channels to "Front Speaker Out", the rear channels to "Rear Speaker Out", and the Center/Subwoofer channels to "Center/Subwoofer Speaker Out".

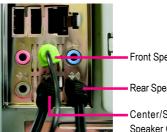

Front Speaker Out

Rear Speaker Out

Center/Subwoofer Speaker Out

# STEP 2:

Following installation of the audio driver, you find a Sound Effect () icon on the lower right hand taskbar. Click the icon to select the function.

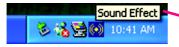

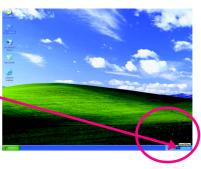

# STEP 3:

Click "Speaker Configuration" then click on the left selection bar and select "6CH Speaker" to complete 6 channel audio configuration.

| 6CH Speaker                             | • |
|-----------------------------------------|---|
| Headphone<br>2CH Speaker<br>4CH Speaker |   |
| 6CH Speaker<br>8CH Speaker              |   |

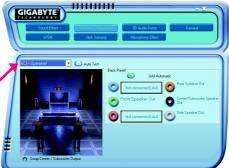

# 8 Channel Audio Setup

#### STEP 1 :

Connect the front channels to "Front Speaker Out", the rear channels to "Rear Speaker Out", the Center/ Subwoofer channels to "Center/Subwoofer Speaker Out", and the side channels to "Side Speaker Out".

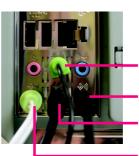

Front Speaker Out

Rear Speaker Out

Center/Subwoofer Speaker Out Side Speaker Out

### STEP 2 :

Following installation of the audio driver, you find a Sound Effect icon icon on the lower right hand taskbar. Click the icon to select the function.

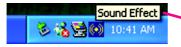

#### STEP 3:

Click "Speaker Configuration" then click on the left selection bar and select "6CH Speaker" to complete 6 channel audio configuration.

8CH Speaker Headphone 2CH Speaker 4CH Speaker 6CH Speaker H Speaker

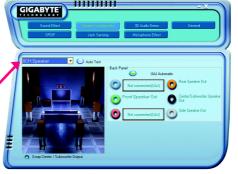

Sound Effect Configuration: At the sound effect menu, users can adjust sound option settings as desired.

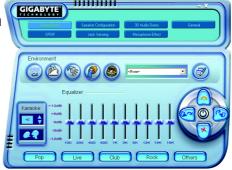

# 4-2 Troubleshooting

Below is a collection of general asked questions. To check general asked questions based on a specific motherboard model, please log on to http://www.gigabyte.com.tw

Question 1: I cannot see some options that were included in previous BIOS after updating BIOS. Why? Answer: Some advanced options are hidden in new BIOS version. Please press Ctrl and F1 keys after entering BIOS menu and you will be able to see these options.

Questions 2: Why is the light of my keyboard/optical mouse still on after computer shuts down? Answer: In some boards, a small amount of electricity is kept on standby after computer shuts down and that's why the light is still on.

#### Question 3: How do I clear CMOS?

Answer: If your board has a Clear CMOS jumper, please refer to the Clear CMOS steps in the manual. If your board doesn't have such jumper, you can take off the on-board battery to leak voltage to clear CMOS. Please refer to the steps below:

Steps:

- 1. Turn off power.
- 2. Disconnect the power cord from MB.
- Take out the battery gently and put it aside for about 10 minutes (Or you can use a metal object to connect the positive and negative pins in the battery holder to makethem short for one minute).
- 4. Re-insert the battery to the battery holder.
- 5. Connect power cord to MB again and turn on power.
- 6. Press Del to enter BIOS and load Fail-Safe Defaults(or load Optimized Defaults).
- 7. Save changes and reboot the system.

Question 4: Why do I still get a weak sound after turning up the speaker to the maximum volume? Answer: Please make sure the speaker you are using is equipped with an internal amplifier. If not, please change another speaker with power/amplifier and try again later.

Question 5: Sometimes I hear different continuous beeps from computer after system boots up. What do these beeps usually stand for?

Answer: The beep codes below may help you identify the possible computer problems. However, they are only for reference purposes. The situations might differ from case to case.

#### →AMI BIOS Beep Codes

\*Computer gives 1 short beep when system boots successfully. \*Except for beep code 8, these codes are always fatal.

- 1 beep Refresh failure
- 2 beeps Parity error
- 3 beeps Base 64K memory failure
- 4 beeps Timer not operational
- 5 beeps Processor error
- 6 beeps 8042 gate A20 failure
- 7 beeps Processor exception interrupt error
- 8 beeps Display memory read/write failure
- 9 beeps ROM checksum error
- 10 beeps CMOS shutdown register read/write error
- 11 beeps Cache memory bad

- → AWARD BIOS Beep Codes
  - 1 short: System boots successfully 2 short: CMOS setting error
  - 1 long 1 short: DRAM or M/B error
  - 1 long 2 short: Monitor or display card error
  - 1 long 3 short: Keyboard error
  - 1 long 9 short: BIOS ROM error
  - Continuous long beeps: DRAM error
  - Continuous short beeps: Power error

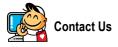

#### Taiwan (Headquarters)

GIGA-BYTE TECHNOLOGY CO., LTD.

Address: No.6, Bau Chiang Road, Hsin-Tien, Taipei 231, Taiwan

TEL:+886-2-8912-4888

FAX: +886-2-8912-4003

Tech. Support :

http://tw.giga-byte.com/TechSupport/ServiceCenter.htm Non-Tech. Support(Sales/Marketing):

http://ggts.gigabyte.com.tw/nontech.asp

WEB address (English): http://www.gigabyte.com.tw WEB address (Chinese): http://chinese.giga-byte.com

#### • U.S.A.

G.B.T. INC. TEL: +1-626-854-9338 FAX: +1-626-854-9339 Tech. Support : http://tw.giga-byte.com/TechSupport/ServiceCenter.htm Non-Tech. Support(Sales/Marketing) : http://ggts.gigabyte.com.tw/nontech.asp WEB address : http://www.giga-byte.com • Germany G.B.T. TECHNOLOGY TRADING GMBH Tech. Support :

http://tw.giga-byte.com/TechSupport/ServiceCenter.htm Non-Tech. Support(Sales/Marketing) : http://ggts.gigabyte.com.tw/nontech.asp

WEB address : http://www.gigabyte.de

#### Japan

NIPPON GIGA-BYTE CORPORATION WEB address : http://www.gigabyte.co.jp

#### Singapore

GIGA-BYTE SINGAPORE PTE. LTD. Tech. Support : http://tw.giga-byte.com/TechSupport/ServiceCenter.htm

Non-Tech. Support(Sales/Marketing):

http://ggts.gigabyte.com.tw/nontech.asp

WEB address: http://www.gigabyte.com.sg

# • U.K.

G.B.T. TECH. CO., LTD.

Tech. Support :

http://tw.giga-byte.com/TechSupport/ServiceCenter.htm Non-Tech. Support(Sales/Marketing):

Non-rech. Support(Sales/Marketing).

http://ggts.gigabyte.com.tw/nontech.asp WEB address : http://uk.giga-byte.com

#### The Netherlands

GIGA-BYTE TECHNOLOGY B.V.

Tech. Support :

http://tw.giga-byte.com/TechSupport/ServiceCenter.htm

Non-Tech. Support(Sales/Marketing):

http://ggts.gigabyte.com.tw/nontech.asp

WEB address : http://www.giga-byte.nl

#### China -NINGBO G.B.T. TECH. TRADING CO., LTD. Tech. Support : http://tw.giga-byte.com/TechSupport/ServiceCenter.htm Non-Tech. Support(Sales/Marketing): http://ggts.gjgabyte.com.tw/nontech.asp WEB address : http://www.gigabyte.com.cn Shanghai TEL:+86-021-63410999 FAX: +86-021-63410100 Beiiina TEL:+86-10-62102838 FAX: +86-10-62102848 Wuhan TEL:+86-27-87851061 FAX: +86-27-87851330 GuangZhou TEL:+86-20-87586074 FAX: +86-20-85517843 Chenadu TEL:+86-28-85236930 FAX: +86-28-85256822 Xian TEL +86-29-85531943 FAX: +86-29-85539821 Shenvang TEL:+86-24-23960918 FAX:+86-24-23960918-809 Australia GIGABYTE TECHNOLOGY PTY I TD Tech. Support : http://tw.giga-byte.com/TechSupport/ServiceCenter.htm Non-Tech. Support(Sales/Marketing): http://ggts.gigabyte.com.tw/nontech.asp

WEB address : http://www.giga-byte.com.au

#### France

GIGABYTE TECHNOLOGY FRANCE S.A.R.L. Tech. Support : http://tw.giga-byte.com/TechSupport/ServiceCenter.htm Non-Tech. Support(Sales/Marketing) : http://ggts.gigabyte.com.tw/nontech.asp WEB address : http://www.gigabyte.fr

#### Russia

Moscow Representative Office Of GIGA-BYTE Technology Co., Ltd. Tech. Support : http://tw.giga-byte.com/TechSupport/ServiceCenter.htm Non-Tech. Support(Sales/Marketing) :

http://ggts.gigabyte.com.tw/nontech.asp

WEB address : http://www.gigabyte.ru

#### Poland

Office of GIGA-BYTE TECHNOLOGY Co., Ltd. in POLAND Tech. Support : http://tw.giga-byte.com/TechSupport/ServiceCenter.htm Non-Tech. Support(Sales/Marketing) :

http://ggts.gigabyte.com.tw/nontech.asp

WEB address : http://www.gigabyte.pl

#### Serbia & Montenegro

Representative Office Of GIGA-BYTE Technology Co., Ltd. in SERBIA & MONTENEGRO

Tech. Support :

http://tw.giga-byte.com/TechSupport/ServiceCenter.htm

Non-Tech. Support(Sales/Marketing):

http://ggts.gigabyte.com.tw/nontech.asp

WEB address: http://www.gigabyte.co.yu

#### Czech Republic

Representative Office Of GIGA-BYTE Technology Co., Ltd. in CZECH REPUBLIC

Tech. Support :

http://tw.giga-byte.com/TechSupport/ServiceCenter.htm

Non-Tech. Support(Sales/Marketing):

http://ggts.gigabyte.com.tw/nontech.asp

WEB address: http://www.gigabyte.cz

#### Romania

Representative Office Of GIGA-BYTE Technology Co., Ltd. in Romania

Tech. Support :

http://tw.giga-byte.com/TechSupport/ServiceCenter.htm

Non-Tech. Support(Sales/Marketing):

http://ggts.gigabyte.com.tw/nontech.asp

WEB address: http://www.gigabyte.com.ro